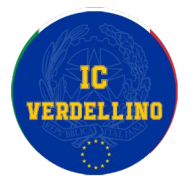

**Corso di formazione per insegnanti "***PTOF, organizzazione, strumenti e metodologie didattiche nell'IC di Verdellino-Zingonia***"**

- Il PTOF d'Istituto
- 
- didattica

۷

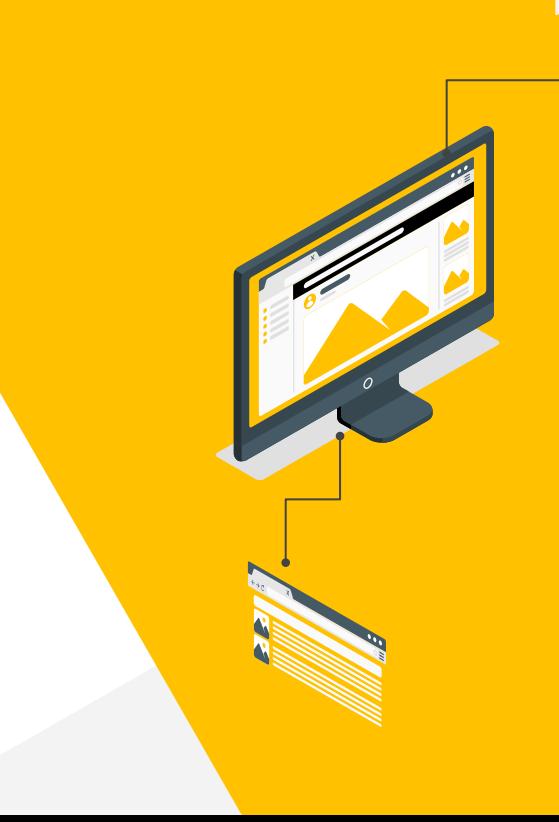

Marco Amendola - Antonio Todaro

#### **Il Piano Triennale dell'offerta formativa**

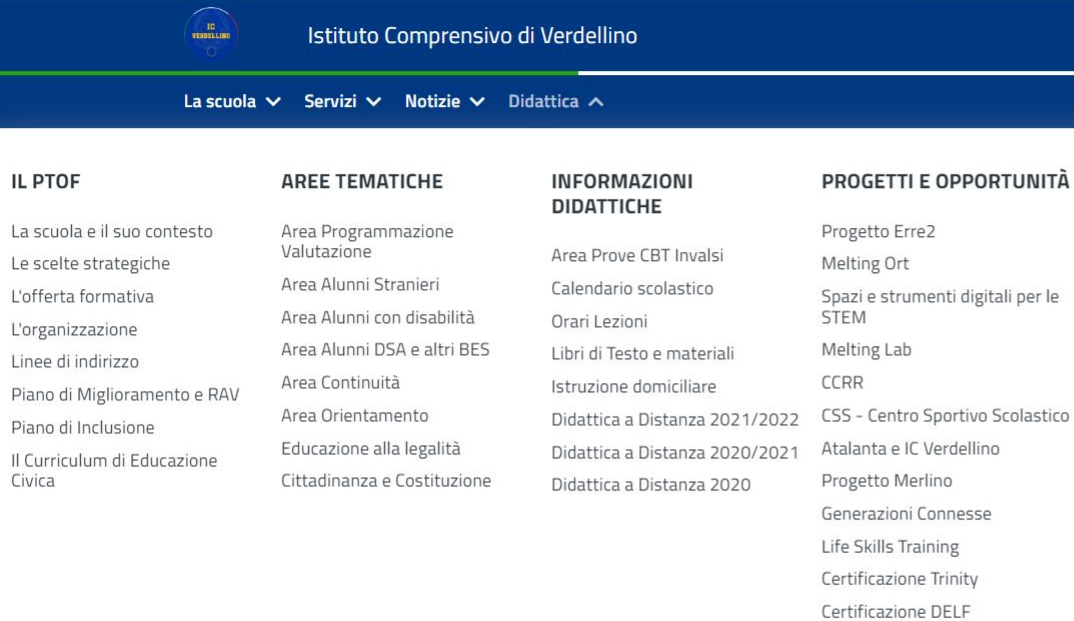

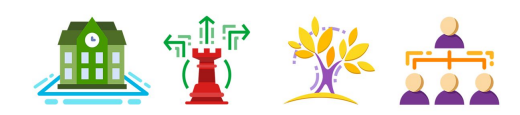

i per le colastico Sportello psico-pedagogico Kid's Lab Prevenzione del disagio 100 anni Rodari Zingoniadi Il progetto Cantascuola

#### **Offerta formativa**

#### **[Traguardi attesi in uscita](https://www.icverdellino.edu.it/index.php/traguardi-attesi-in-uscita)**

Nel rispetto delle peculiarità che caratterizzano i tre ordini di scuola, l'insegnamento è caratterizzato da un a**pproccio didattico fondato sulla multidisciplinarietà**, pur ponendo la massima attenzione alla specificità dei diversi ambiti disciplinari.

**I percorsi didattici afferenti ai campi di esperienza nella scuola dell'infanzia ed agli ambiti disciplinari nella scuola primaria e secondaria,** nel perseguire conoscenze ed abilità specifiche, **concorrono** programmaticamente a**ll'acquisizione degli apprendimenti trasversali** che costituiscono le **competenze chiave** per l'apprendimento permanente.

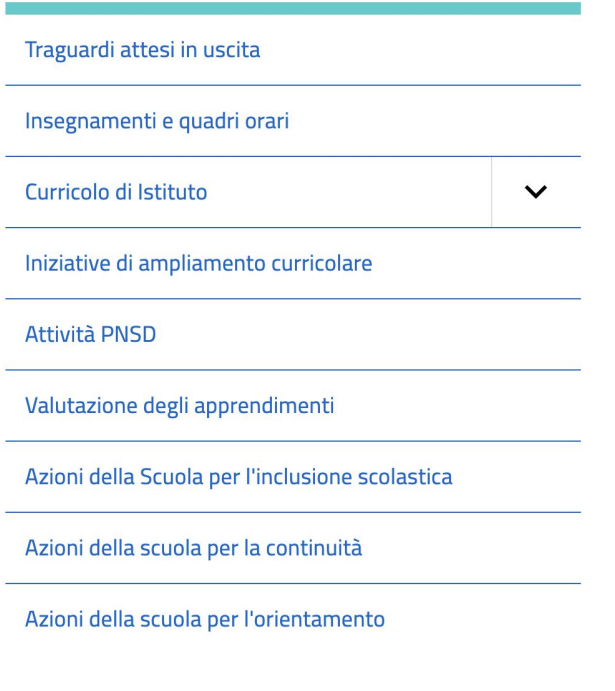

#### **IMPORTANTE**

Educazione Civica è un apprendimento trasversale, dove tutte le discipline concorrono al raggiungimento degli obiettivi fissati dalla normativa specifica

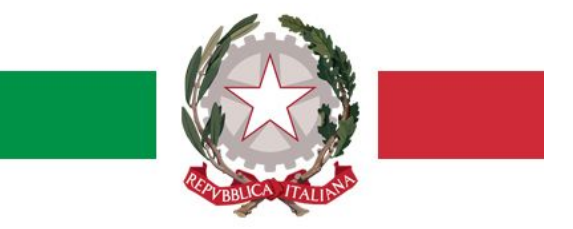

**[Curriculum di istituto di Educazione Civica](https://icverdellino.edu.it/index.php/didattica/il-ptof/il-curriculum-di-educazione-civica)**

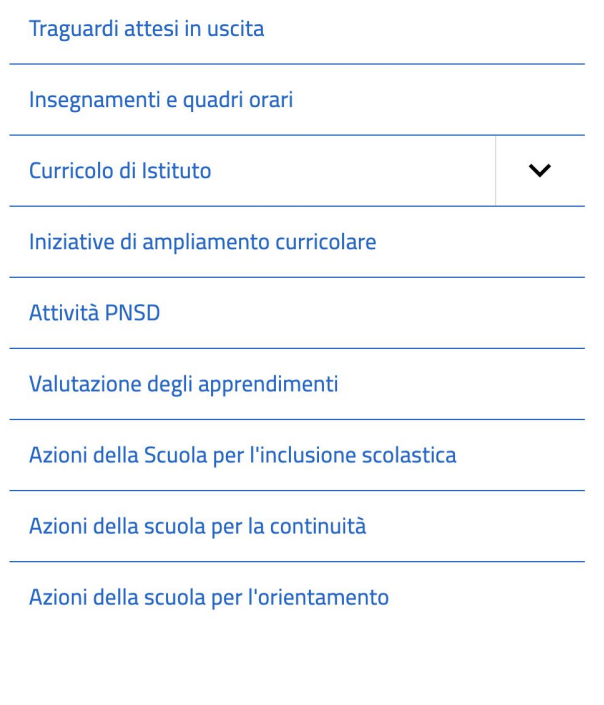

#### **Curriculum di Istituto**

**Il curricolo verticale,** dall'infanzia alla scuola scuola secondaria di I grado, **è concepito come un percorso** che, prendendo le mosse dagli obiettivi di apprendimento e dai traguardi previsti nelle Indicazioni nazionali, **pone quale fine ultimo l'acquisizione delle competenze chiave di cittadinanza, nel quadro di un complessivo successivo formativo di ciascun alunno**.

Tra il complesso delle conoscenze ed abilità relative a ciascuna disciplina e le competenze stesse, il curricolo posiziona a livello intermedio percorsi formativi sostanzialmente interdisciplinari, attualmente così ripartiti:

- ambito linguistico antropologico
- ambito matematico scientifico tecnologico
- ambito espressivo (arte, musica, attività motoria)
- curricolo verticale di Cittadinanza e Costituzione
- curricolo digitale
- curricolo per l'orientamento

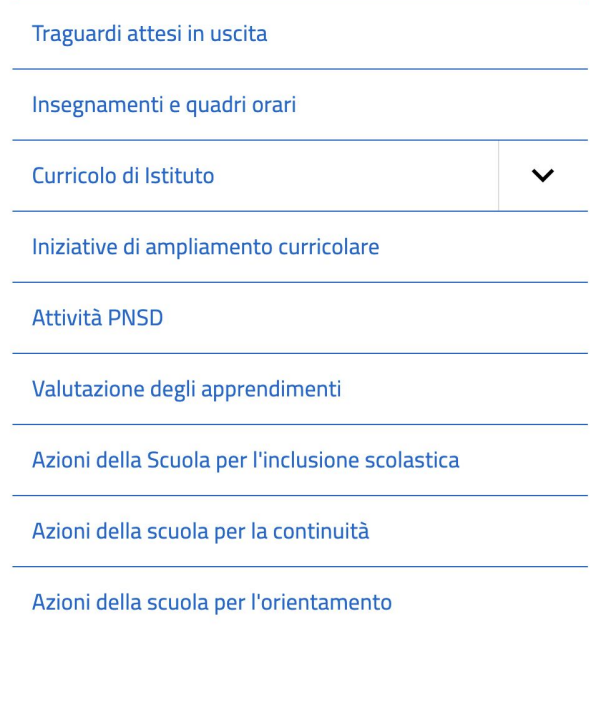

#### *In sintesi*

**Il curriculum di istituto si basa, in verticale, sulle competenze di cittadinanza sviluppate nei tre ordini di scuola, in funzione del progetto unitario della nostra scuola**

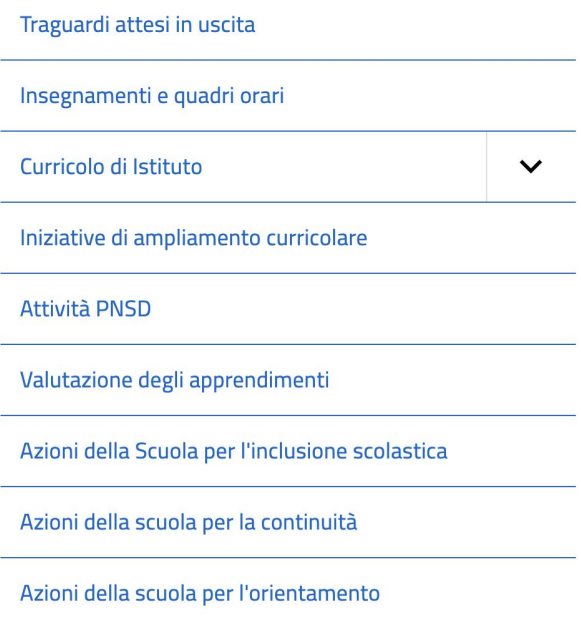

#### *In sintesi*

**Il curriculum di istituto si basa, in verticale, sulle competenze di cittadinanza sviluppate nei tre ordini di scuola, in funzione del progetto unitario del nostro istituto**

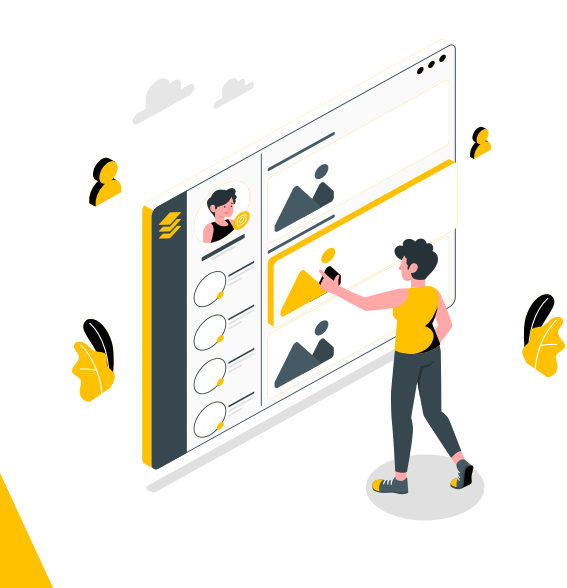

### L'offerta formativa Traguardi attesi in uscita Insegnamenti e quadri orari Curricolo di Istituto  $\boldsymbol{\wedge}$ I traguardi per competenza Curriculum verticale Competenze Digitali Curriculum verticale Orientamento Curriculum Verticale Ambito Storico Curriculum verticale Ambito Motorio

#### *In sintesi*

**Il curriculum di istituto si basa, in verticale, sulle competenze di cittadinanza sviluppate nei tre ordini di scuola, in funzione del progetto unitario del nostro istituto**

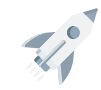

L'offerta formativa

#### Traguardi attesi in uscita Insegnamenti e quadri orari Curricolo di Istituto Spirito di iniziativa ed Imparare ad Imparare Competenza Digitale  $\hat{ }$ imprenditorialità I traguardi per competenza Curriculum verticale Competenze Digitali Curriculum verticale Orientamento Competenza matematica e Competenze sociali e civiche Comunicazione nella madrelingua competenze di base in scienza e Curriculum Verticale Ambito Storico tecnologia Curriculum verticale Ambito Motorio Consapevolezza ed espressione Comunicazione nelle lingue culturale straniere

#### **Il progetto di istituto per l'area Programmazione e Valutazione**

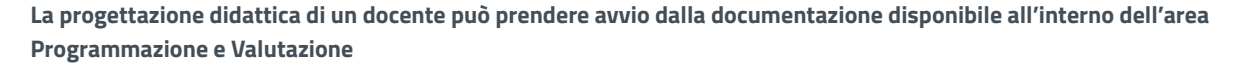

*Questa documentazione pubblica è integrata dai materiali disponibili in area riservata, tra i moduli e modelli editabili e suddivisi per ordine di scuola*

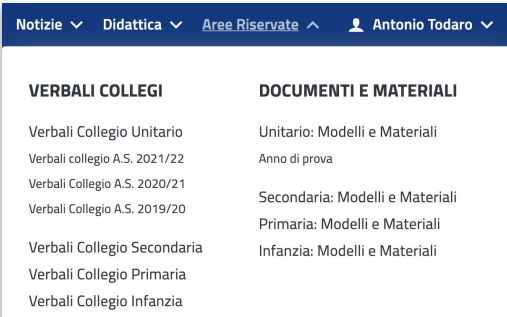

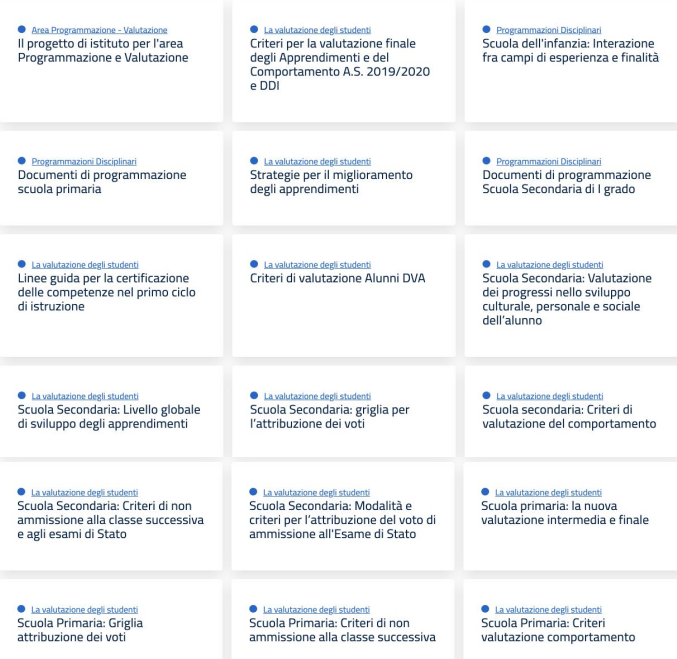

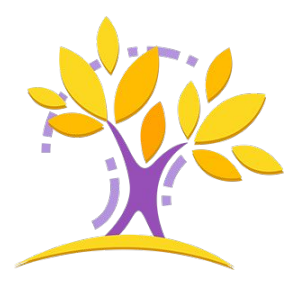

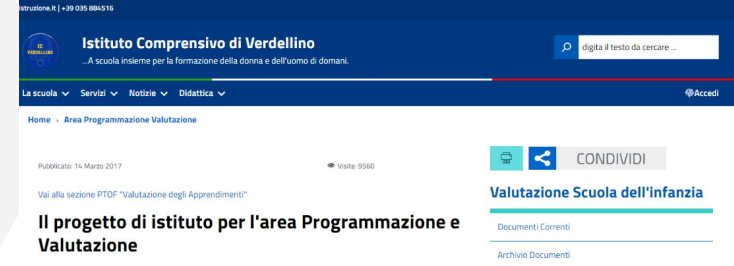

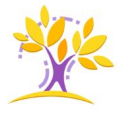

Questa sezione del sito è dedicata a raccogliere tutta la documentazione di istituto relativa al progetto di istituto per la programmazione e la valutazione.

 $\vee$  La valutazione

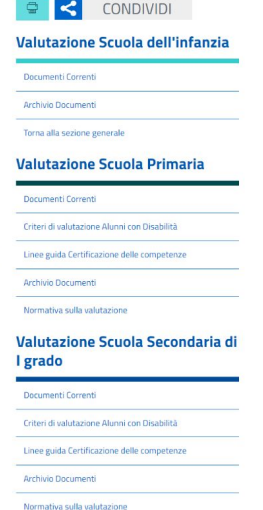

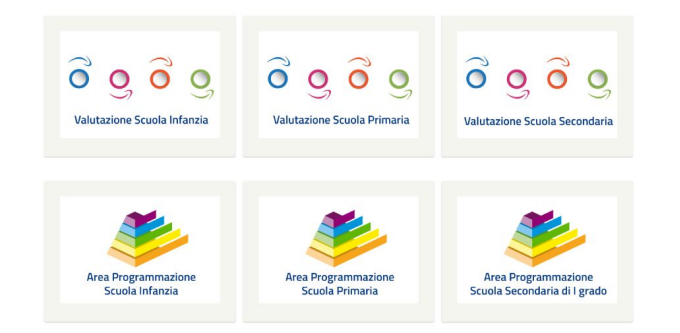

### **Il progetto di istituto per l'area Programmazione e Valutazione**

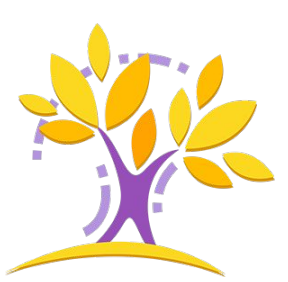

**La progettazione didattica di un docente può prendere avvio dalla documentazione disponibile all'interno dell'area Programmazione e Valutazione**

# **Le competenze digitali del docente**

# **Il digitale nella nostra scuola**

- Account istituzionale di Posta Elettronica
- Strumenti di Google Workspace for education
- Registro Elettronico
- Aree riservate del sito web

**Il riferimento per ogni docente deve essere il "[Quadro Europeo per le competente digitali](https://ec.europa.eu/jrc/en/digcompedu) [del docente \(DigCompEdu\)"](https://ec.europa.eu/jrc/en/digcompedu)**

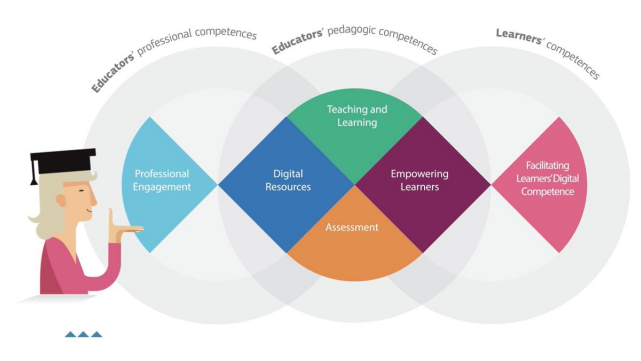

# **Le competenze digitali del docente**

**Principiante (Newcomers) (A1)** hanno maturato un esiguo contatto con strumenti digitali e necessitano di una guida, nonché di espandere le proprie conoscenze.

**Explorers (A2)** hanno iniziato a fare utilizzo di strumenti digitali senza, tuttavia, seguire un approccio esaustivo e rilevante. Gli "Explorers" necessitano di riflessione e ispirazione da altri affinché possano sviluppare le proprie competenze.

**Integrators (B1)** utilizzano e sperimentano con gli strumenti digitali per una certa gamma di obiettivi, tentando di comprendere quali strategie digitali si adattano in modo migliore a un determinato contesto.

**Experts (B2)** utilizzano una certa gamma di strumenti digitali con sicurezza, creatività e in modo critico al fine di potenziare le proprie abilità professionali. Continuano ad espandere il proprio portfolio di competenze.

**Leaders (C1)** possono fare affidamento su un ampio repertorio di strategie digitali flessibili, esaustive ed efficaci. Sono una fonte di ispirazione per gli altri.

**Pioneers (C2)** mettono in discussione l'adeguatezza delle pratiche digitale e pedagogiche contemporanee, delle quali solo esperti. Apportano innovazioni e rappresentano un modello per i giovani insegnanti.

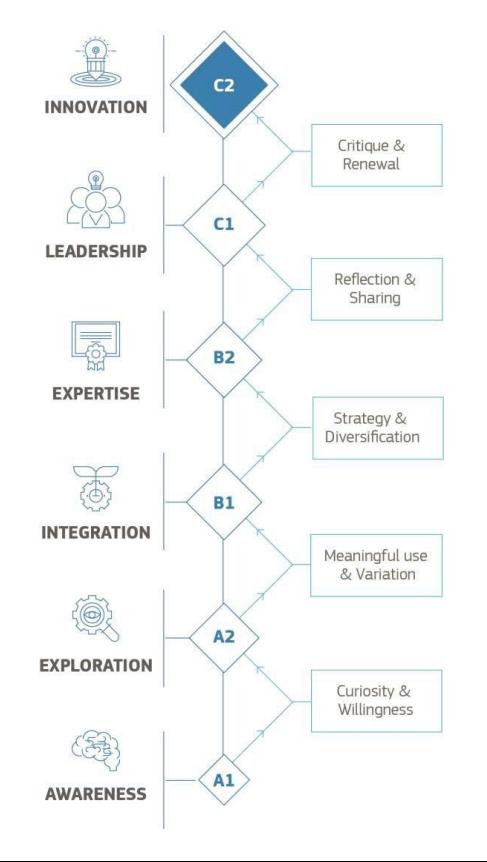

# **Le competenze digitali del docente**

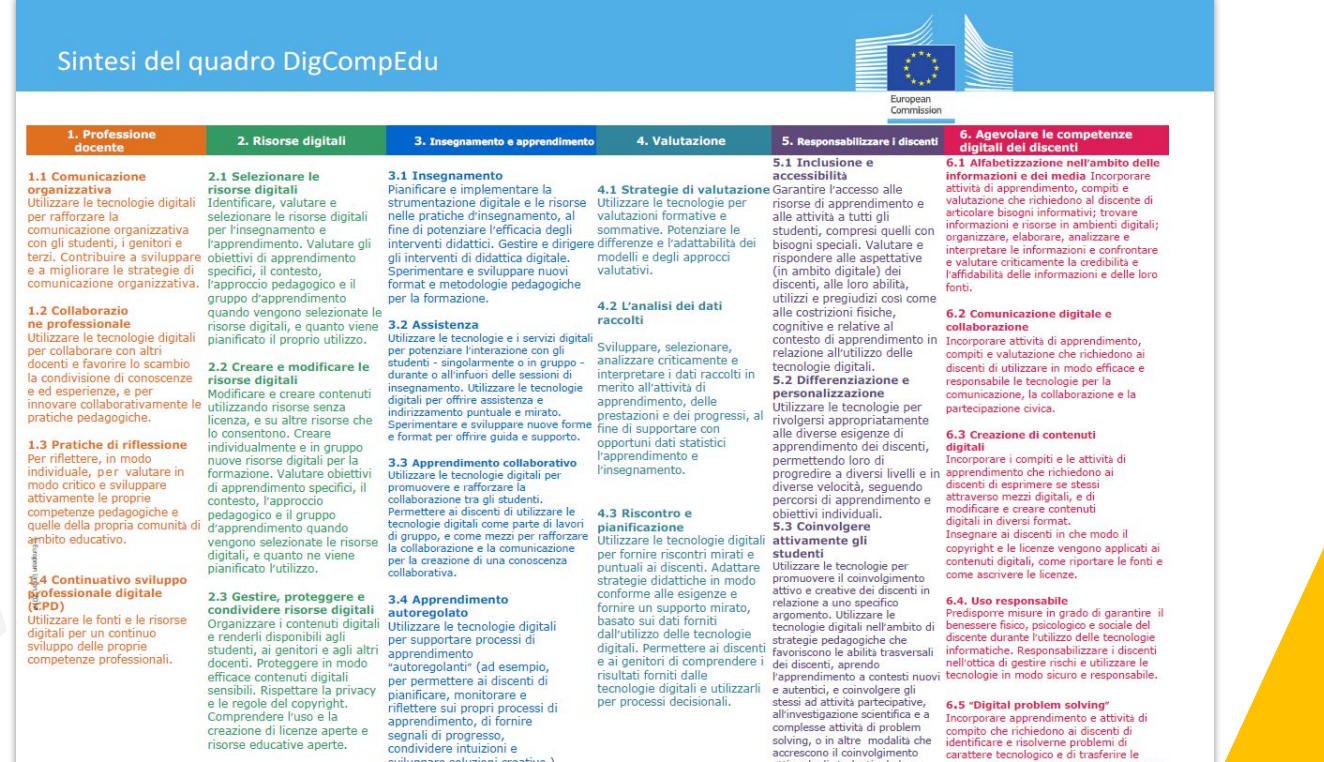

attivo degli studenti e la loro

espressione creativa.

conoscenze tecnologiche in modo creativo

in favore di nuove situazioni.

sviluppare soluzioni creative.)

**Sarà somministrato un questionario di rilevazione delle competenze realizzato dal Team digitale dell'istituto**

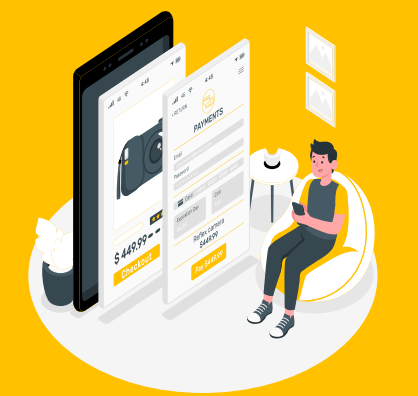

#### La comunicazione attraverso il sito web dell'istituto

#### "Firma Circolari"

I pulsanti

*I pulsanti delle toolbar variano colore con la funzione "mouseover" e un semplice tooltip consente all'utente di avere una descrizione del significato dell'icona*

Esso consente sia la firma di una circolare che una manifestazione di scelta relativamente alla partecipazione a scioperi o assemblee e in tutti i casi in cui la direzione deve acquisire le espressioni dei docenti in merito al contenuto delle circolari emanate.

L'utilizzo è estremamente semplice e l'espressione della firma o dei consensi avviene tramite icone e pulsanti!

> *Queste sono le icone che consentono ai docenti di firmare le circolari e manifestare il consenso*

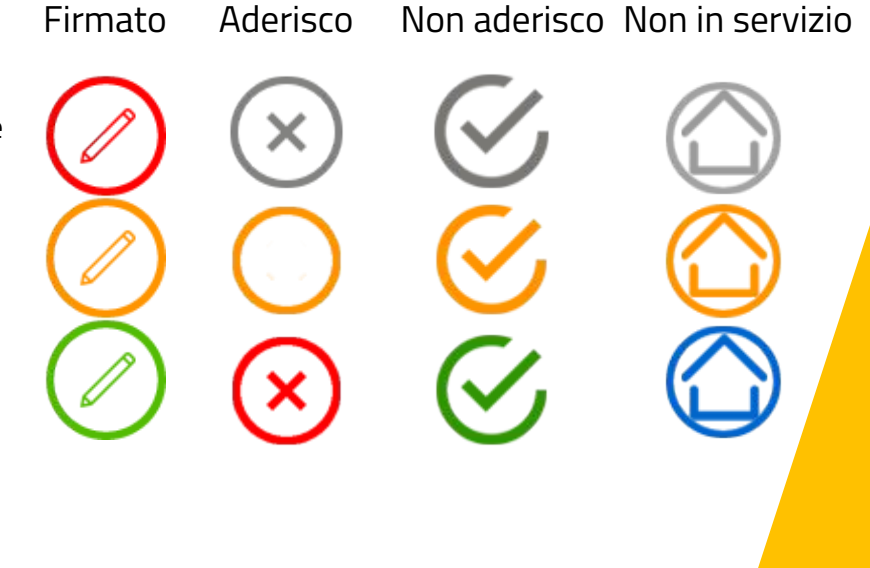

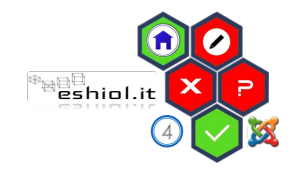

# **Il registro elettronico**

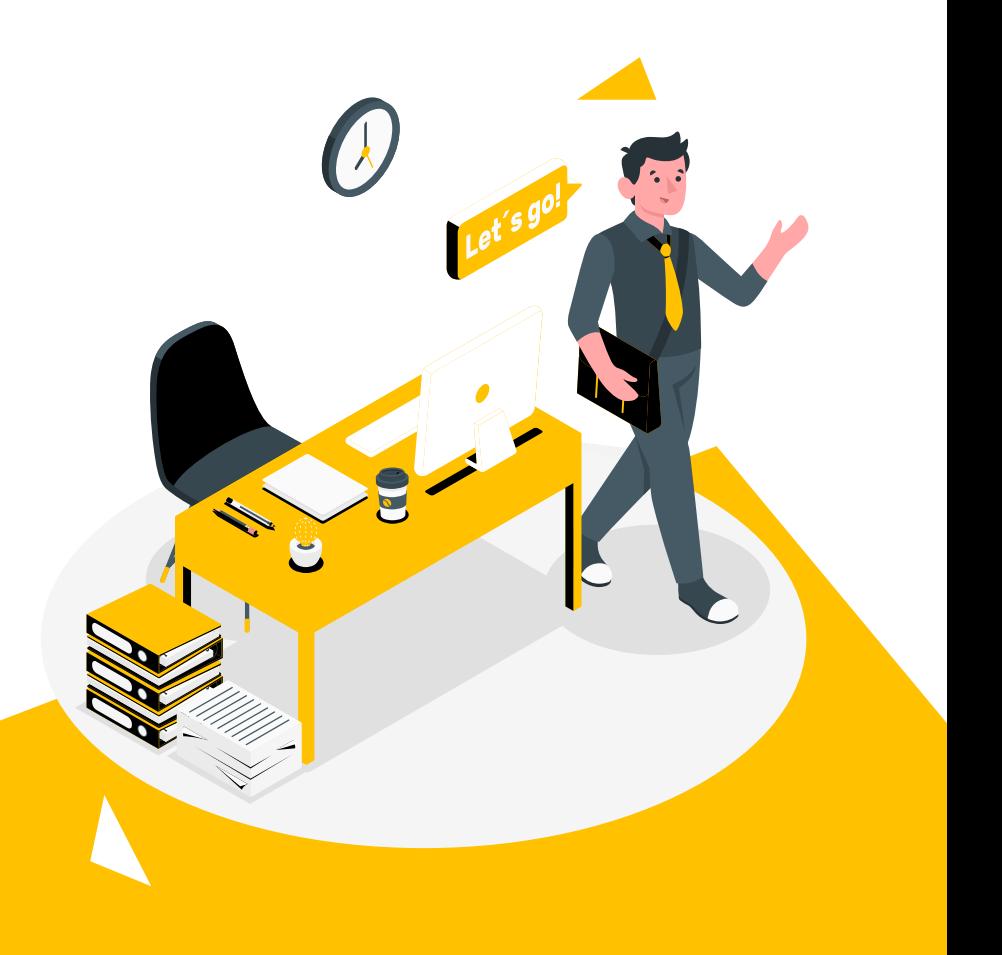

### **Il registro elettronico**

**Il cambio della password**

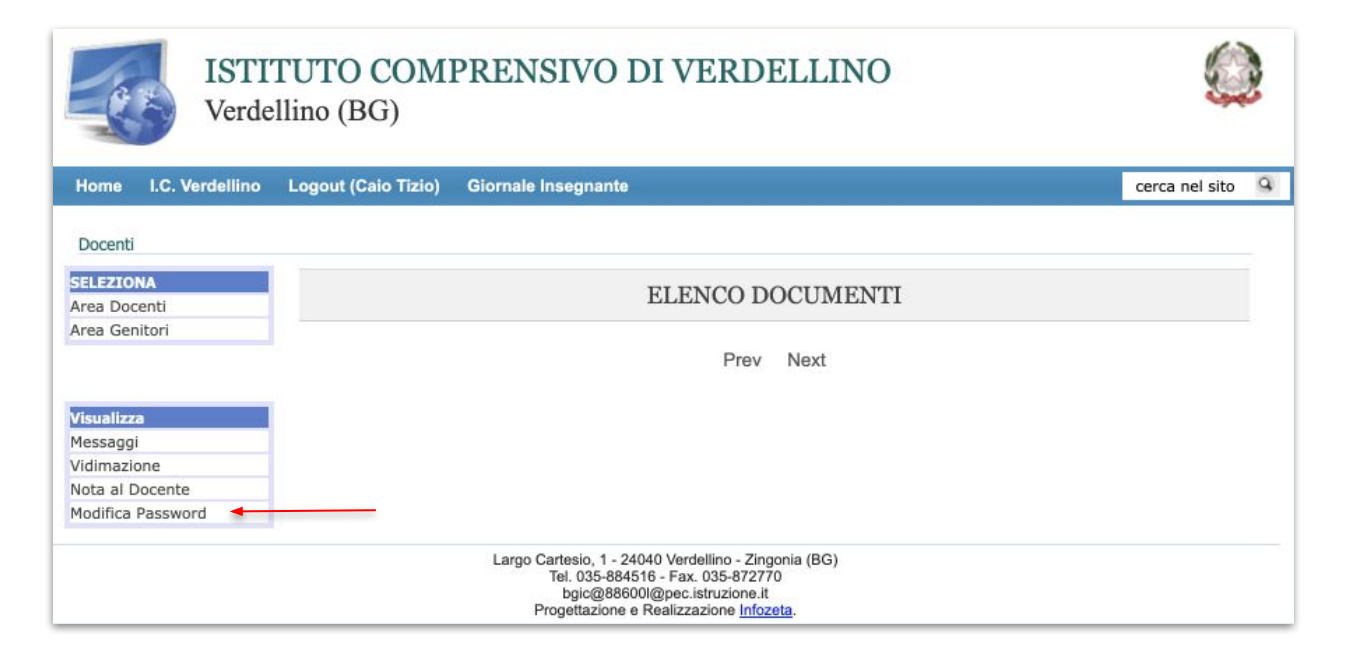

#### Uso del registro

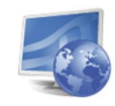

Home Home

#### ISTITUTO COMPRENSIVO DI VERDELLINO Verdellino (BG)

I.C. Verdellino Logout (MARCO AMENDOLA) Giornale Insegnante

#### **Selezionare una lezione per accedere**

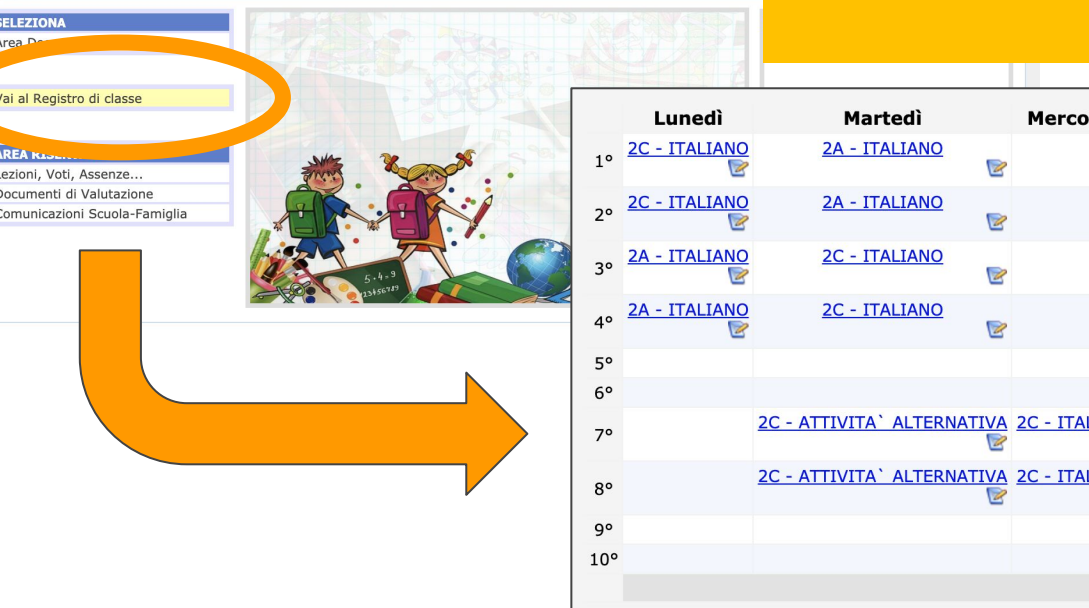

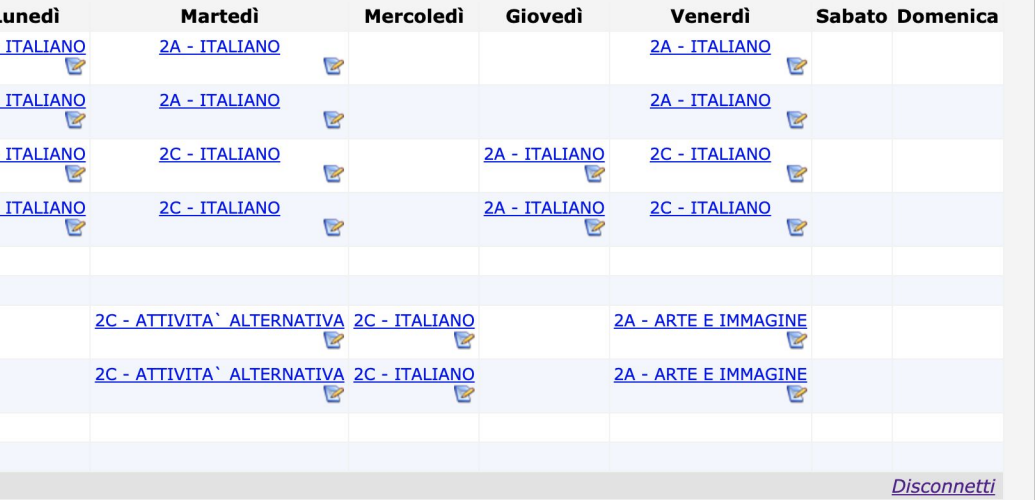

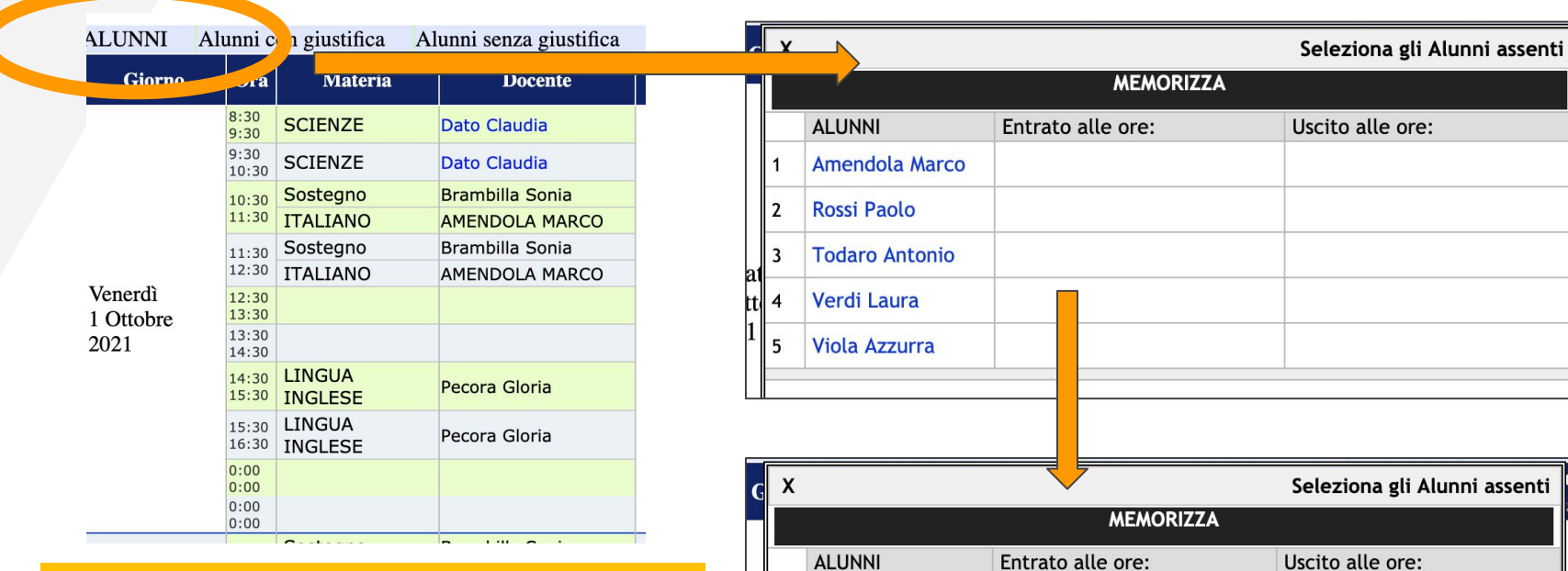

**Per REGISTRARE LE ASSENZE selezionare ALUNNI, quindi i NOMI degli assenti ed infine MEMORIZZA.**

 $\frac{1}{\sin \theta}$  $\mathbf{a}$ Amendola Marco  $\overline{1}$ **Rossi Paolo**  $\mathbf{2}$ **Todaro Antonio** 3  $|a1|$ Verdi Laura tt  $|4|$  $|1|$ **Viola Azzurra** 5

### **Dalla stessa finestra si possono registrare ingressi in ritardo o uscite anticipate.**

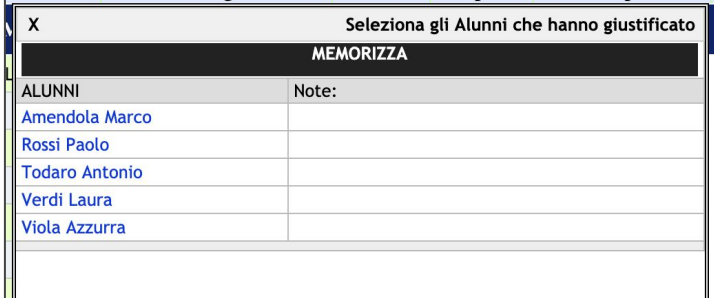

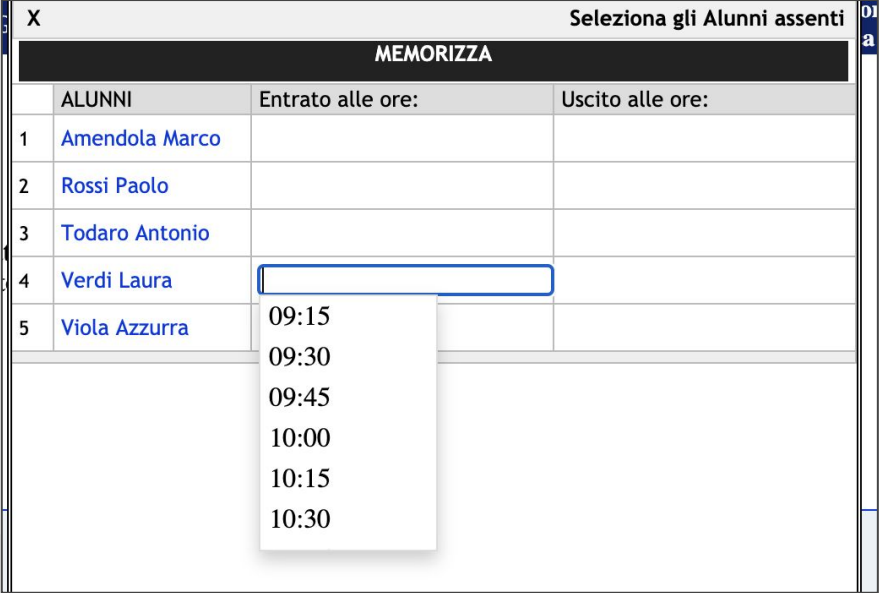

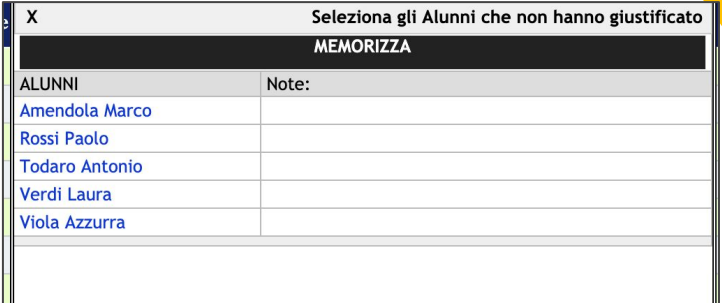

**Accanto ad "Alunni" si trovano i comandi per annotare le giustificazioni**

**Un clic sulla data permette di modificarla, per intervenire sui dati di altri giorni**

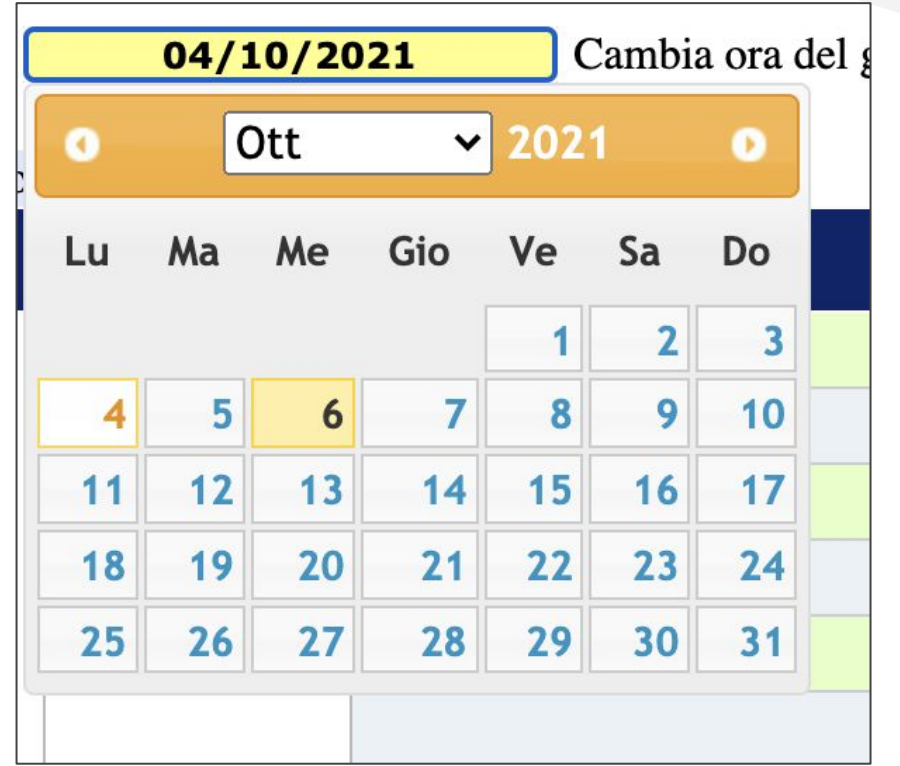

# **Il registro elettronico**

#### **Strutturare il registro**

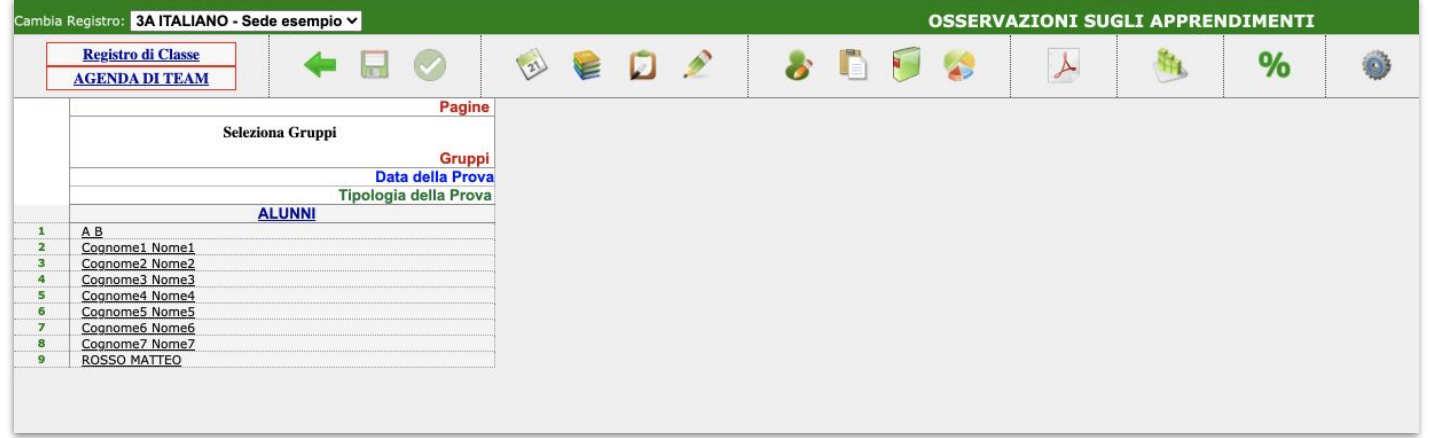

# **Programmazione**

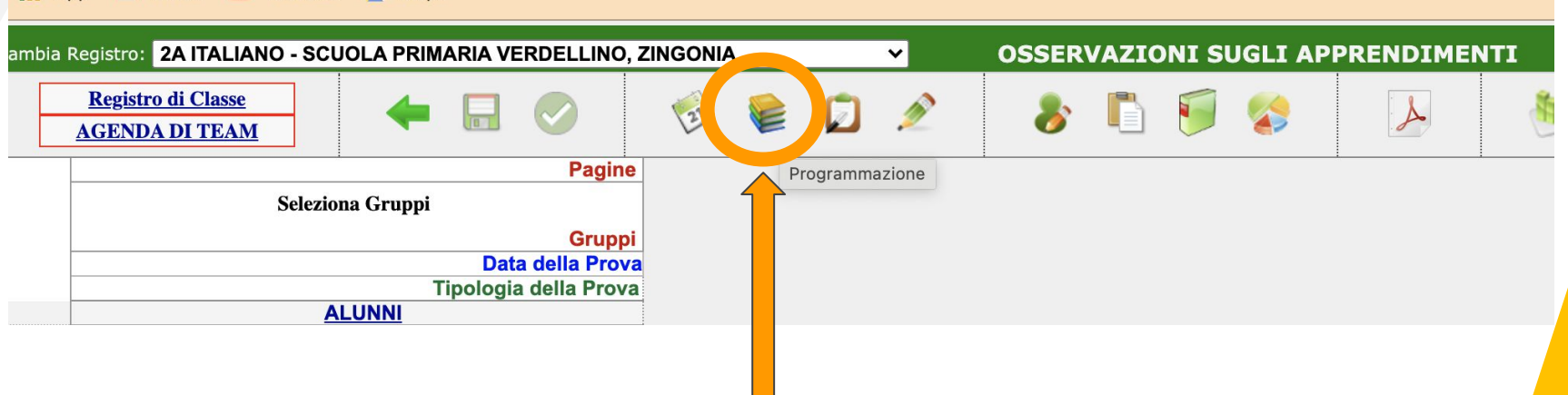

**L'ICONA da cui partire per organizzare il nostro registro**

# **Aggiungere pagine al registro**

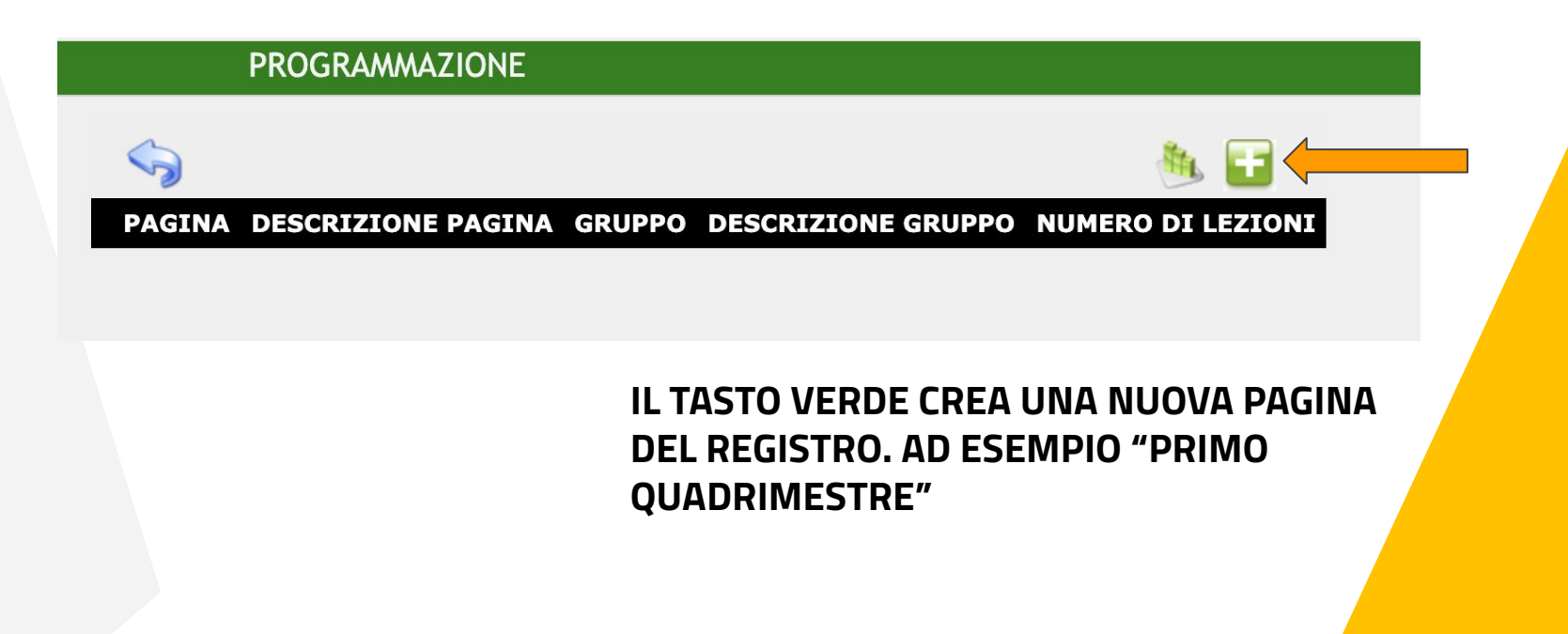

# **Creazione della pagina: nominare e salvare**

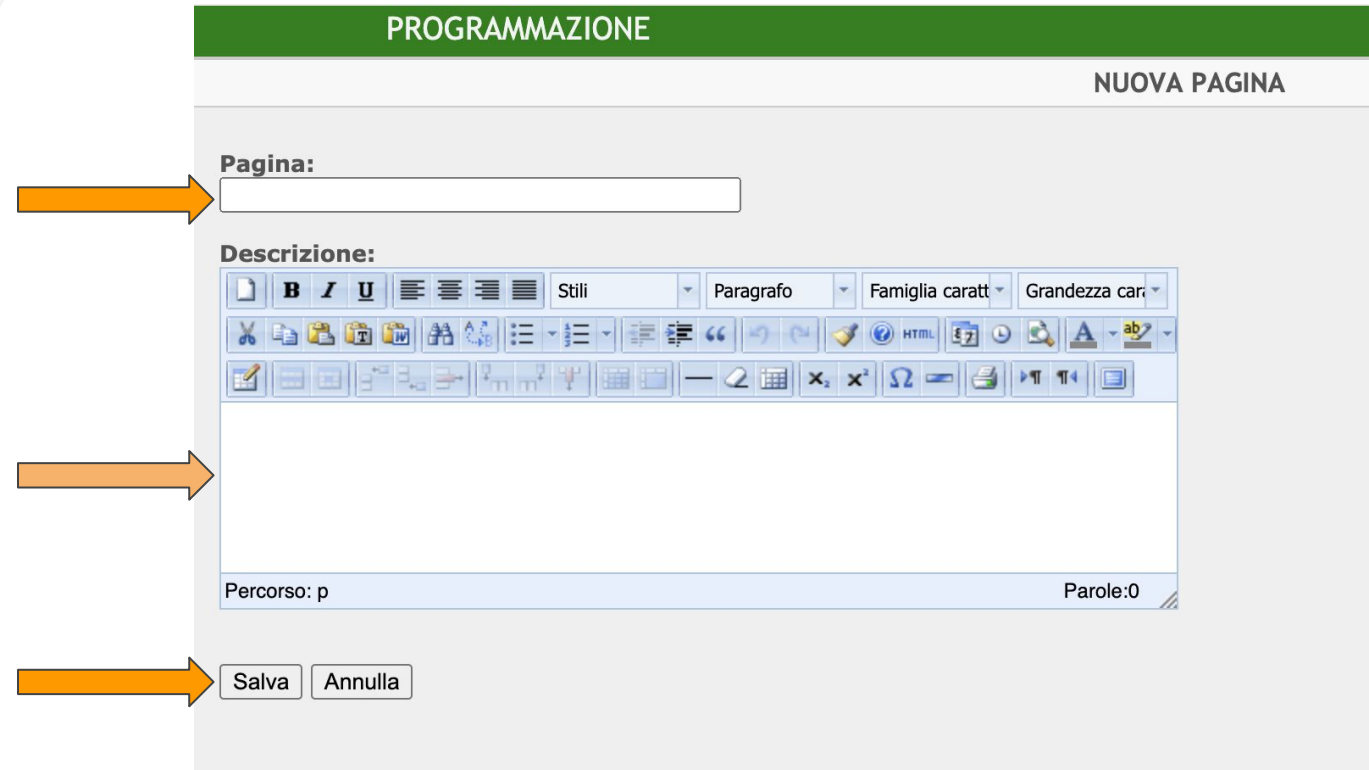

# **Aggiungere GRUPPI**

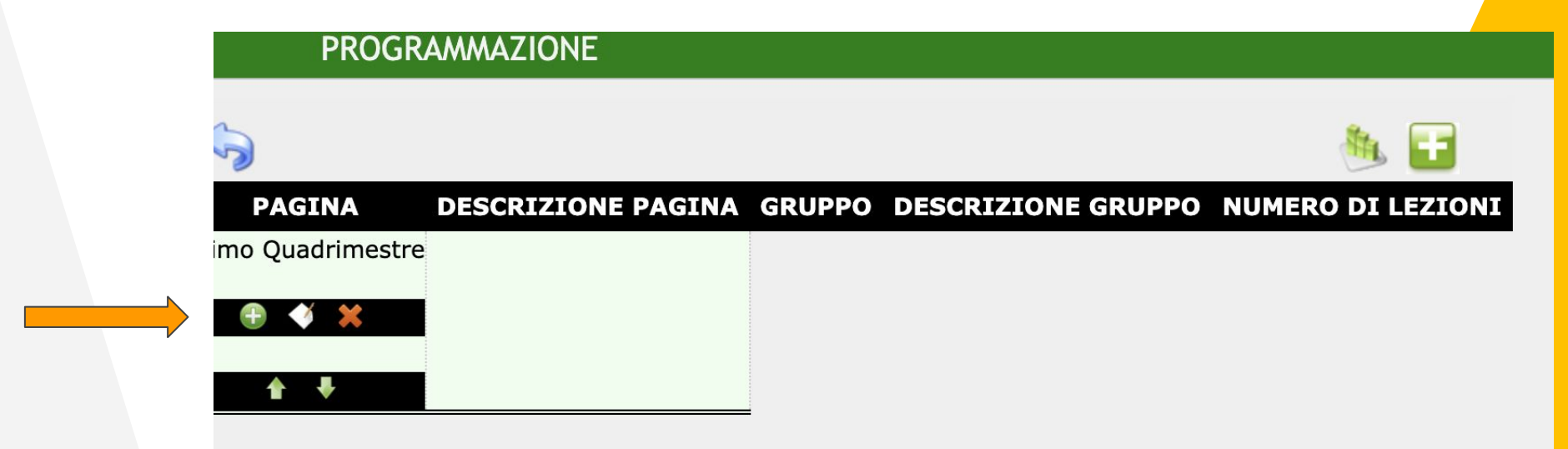

**Aggiungiamo gruppi alla pagina (ad esempio, per Italiano potremmo aggiungere il gruppo "LETTURA")**

# **Inserire i dati relativi al gruppo creato**

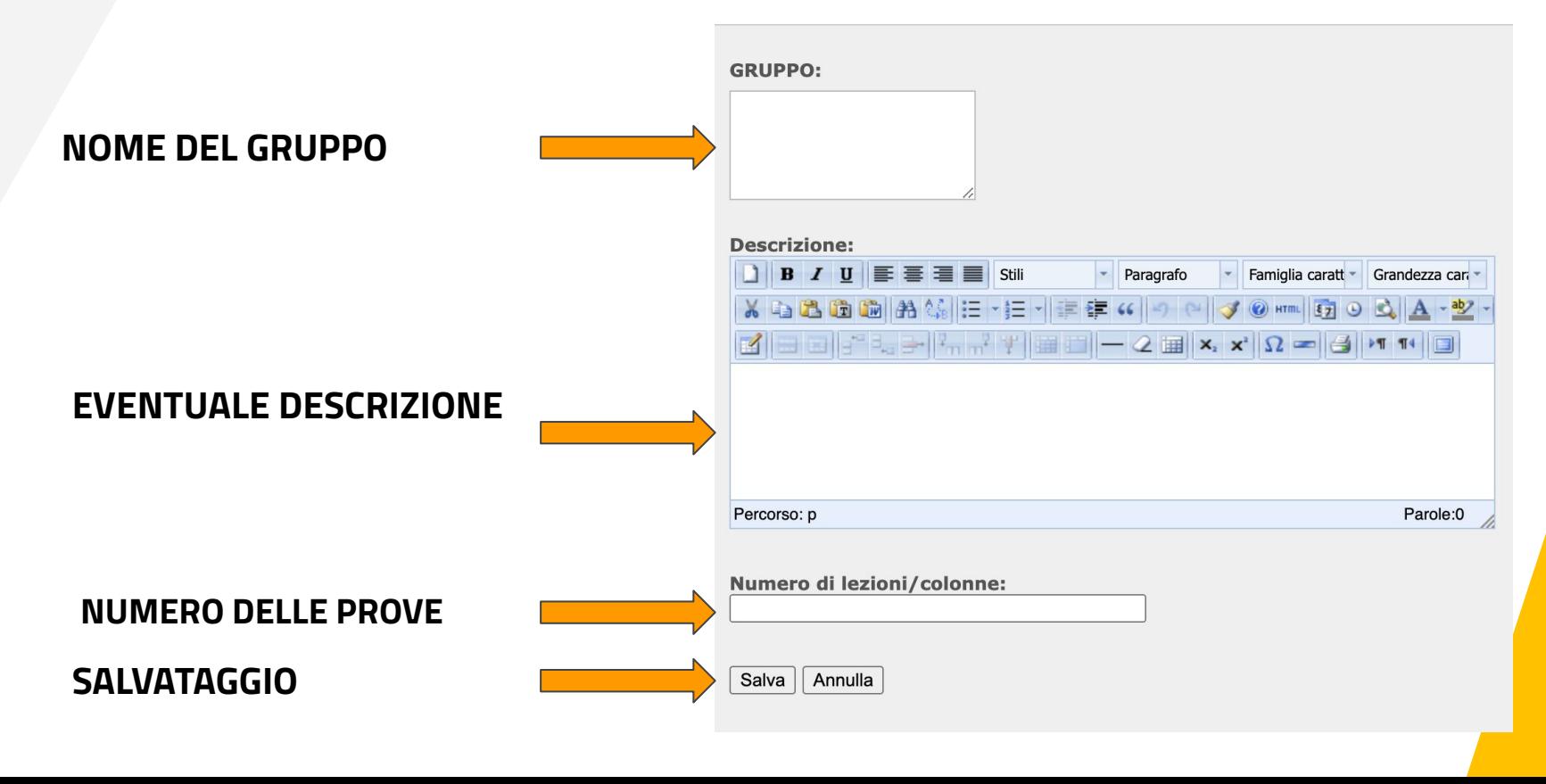

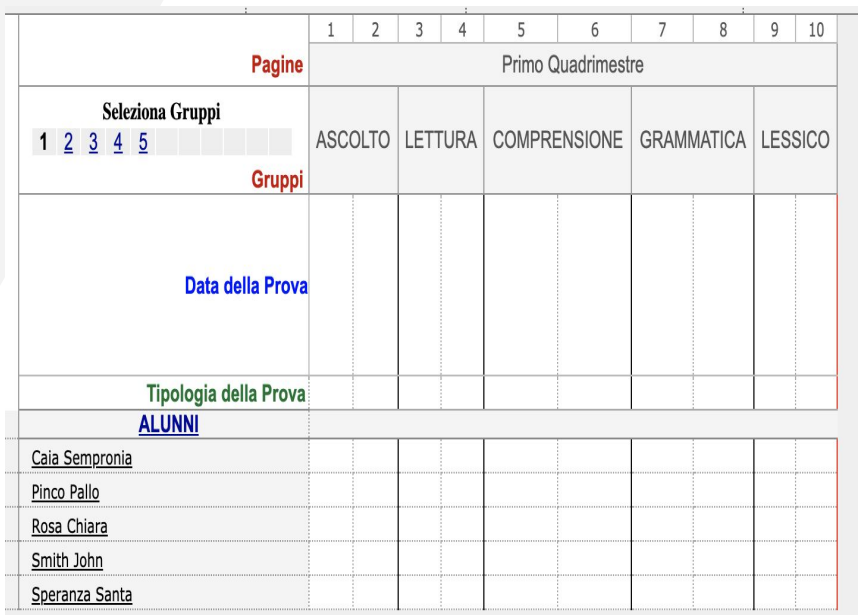

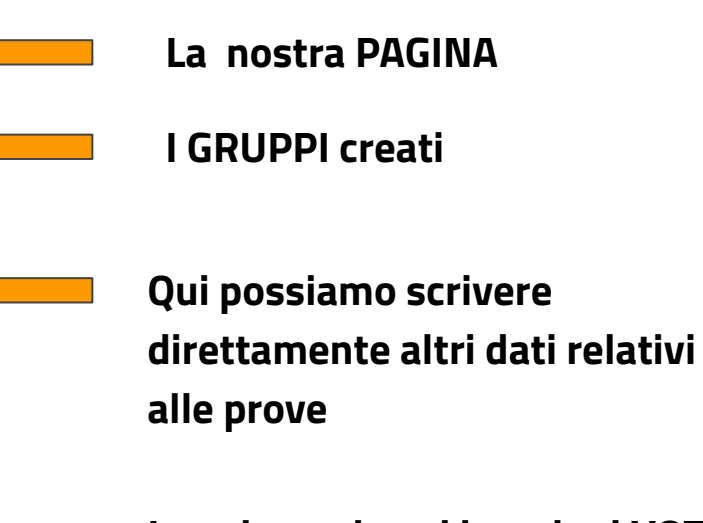

**Le colonne in cui inserire i VOTI (salvare i dati dopo l'immissione!)**

**TO 1** 

# **Rilevare il LIVELLO di APPRENDIMENTO**

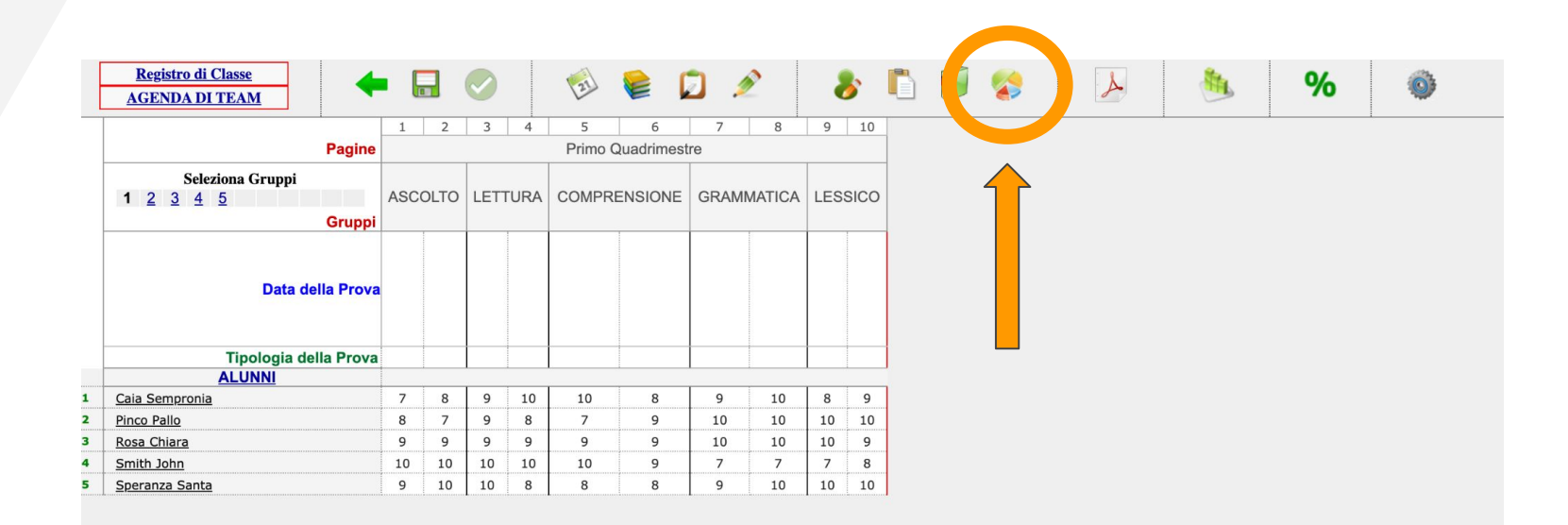

# **Calcolare le medie dei voti ed altri dati**

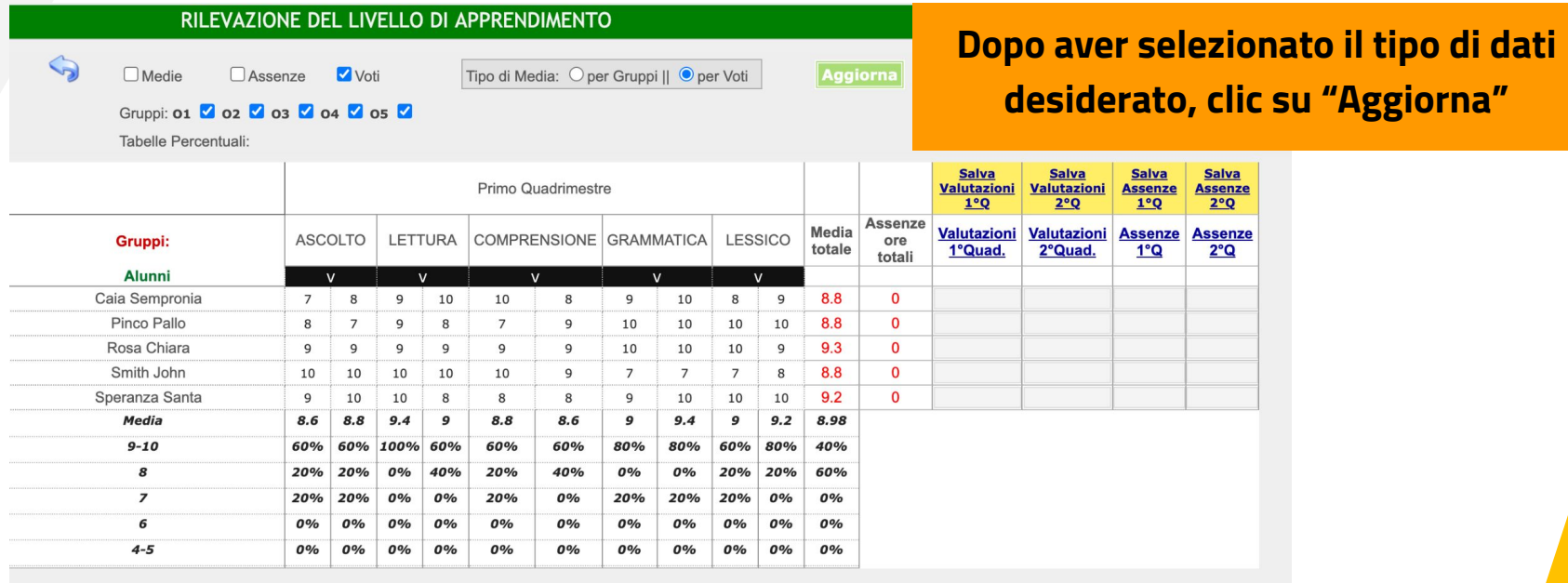

# **L'Agenda di Team**

**Il link in alto a sinistra permette di accedere ad un menù che riporta in sostanza le diverse sezioni di un'agenda cartacea.**

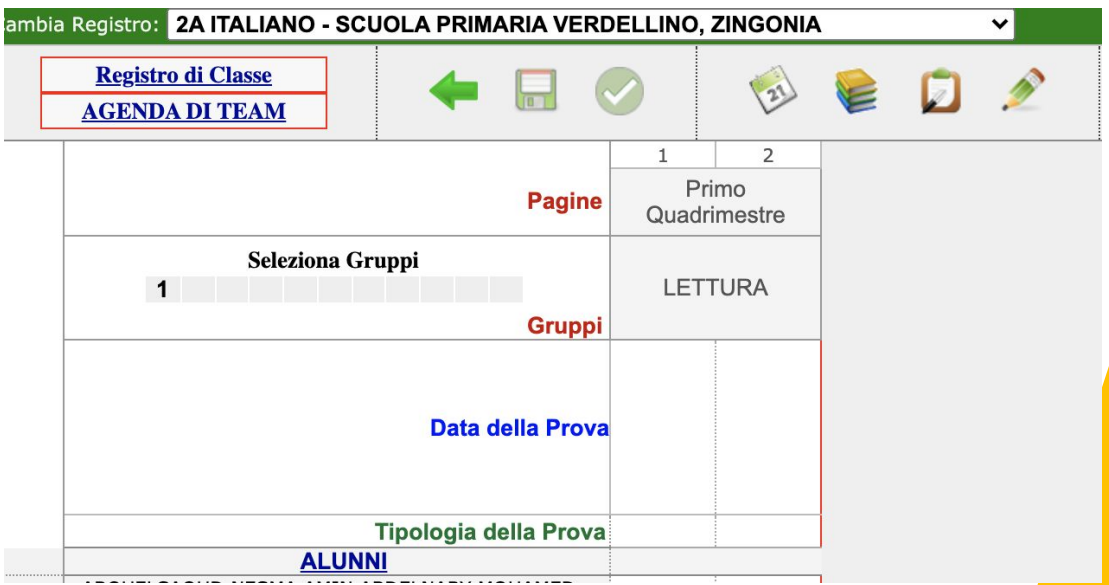

# **Le sezioni dell'Agenda di Team**

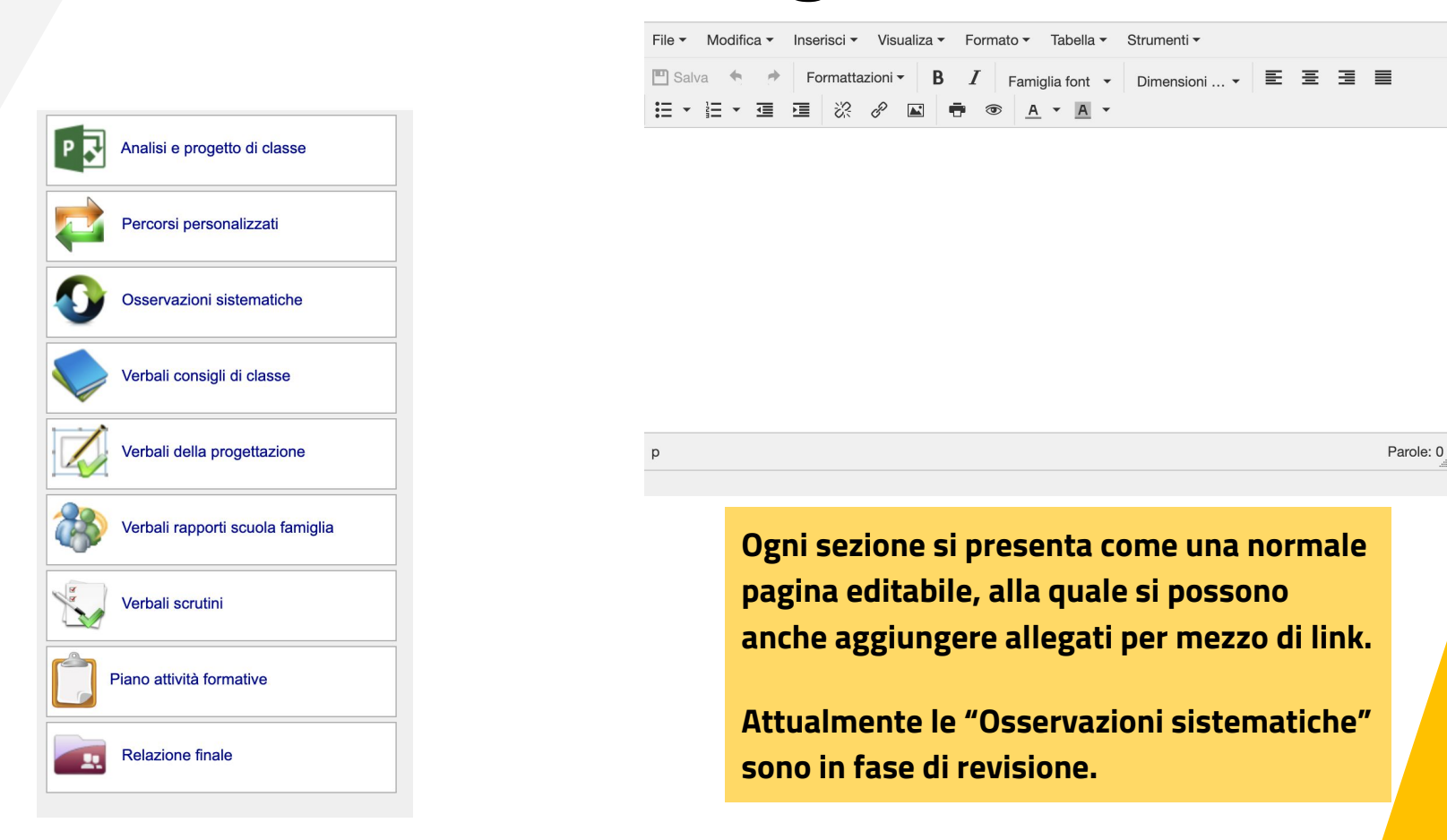

# **Google Workspace**

Gli strumenti messi a disposizione dalla piattaforma devono diventare parte integrante delle attività didattiche in tutti gli ordini di scuola, adattandoli alle diverse specificità: un progetto di istituto pensato in verticale!

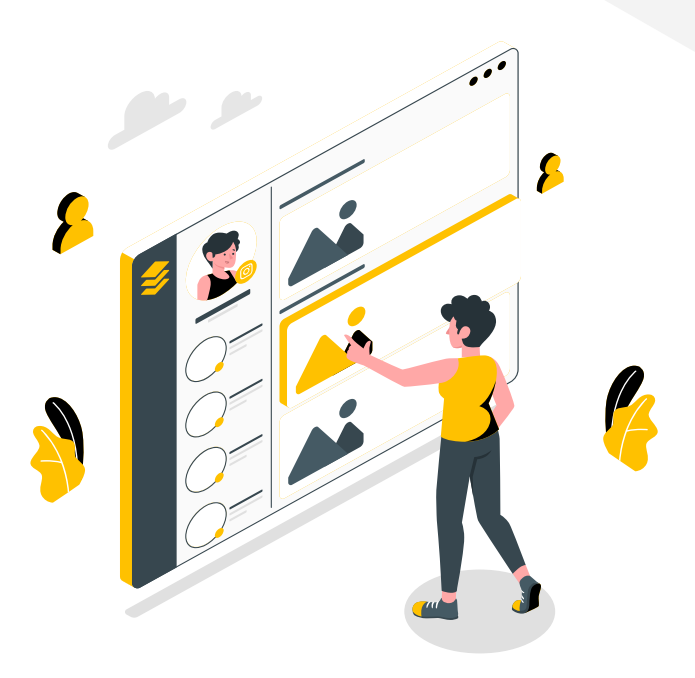

# Google Workspace

#### Classroom Sites

L'app per la gestione della classe virtuale

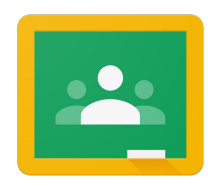

**Google Classroom** 

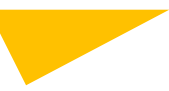

L'app per la realizzazione di blog didattici

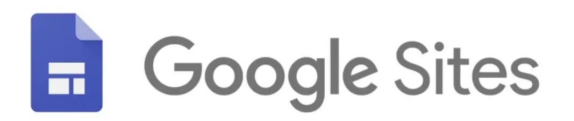

# Utilizzare Google Classroom

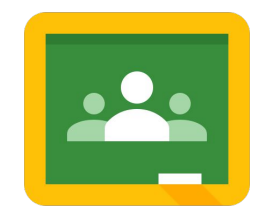

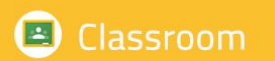

Crea la tua classe virtuale e interagisci con studenti e colleghi

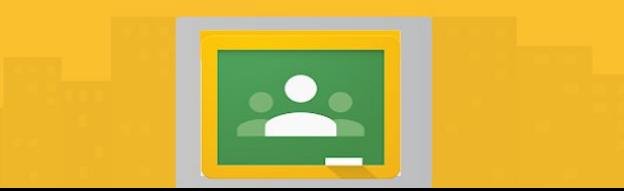
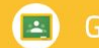

#### $\boxed{2}$ Classroom

## 1. Accedi e crea la tua classe virtuale

Con Classroom è possibile creare un ambiente virtuale nel quale condividere link, documenti, informazioni, dialogare con studenti e colleghi del corso.

*Il software è in continua evoluzione e costante aggiornamento pertanto i contenuti riportati in questa breve guida sono da riferire al momento della pubblicazione di queste informazioni.*

L'accesso a Classroom può avvenire tramite l'**app center** oppure **digitando l'url**: [https://classroom.google.com](https://classroom.google.com/)

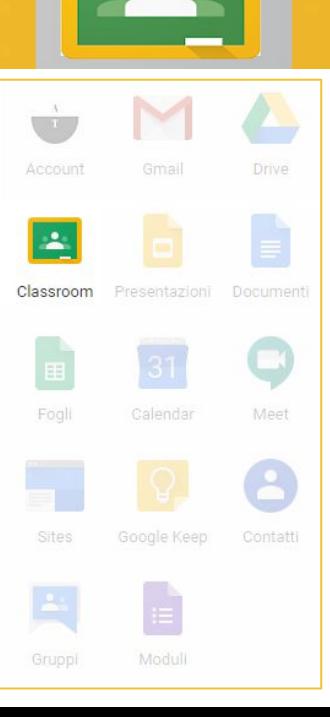

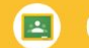

#### $\boxed{=}$ Classroom

## 1. Accedi e crea la tua classe virtuale

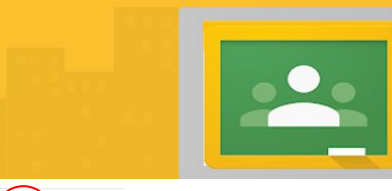

**Boogle** Classroom

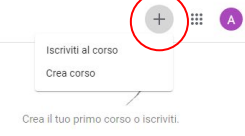

Nella schermata iniziale è possibile visualizzare i corsi a cui sei iscritto come "Docente" o come "Studente". Per la **creazione** di un nuovo corso **clicca**  sull'icona **+** posta in alto a destra vicino all'app center

Dal **menu burger** a sinistra, cliccando sulle tre righe, si può accedere al riepilogo dei corsi, al calendario, alle attività da fare.

In basso è presente un menu impostazioni che consente di ricevere o meno le notifiche email delle attività che si svolgono all'interno di una classe

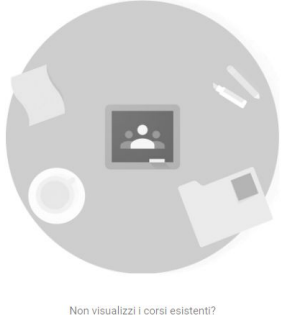

PROVA UN ALTRO ACCOUNT

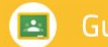

scienze

Italiano

Storia

Geografia

#### $\Box$ Classroom

## 1.2 Crea la tua classe virtuale

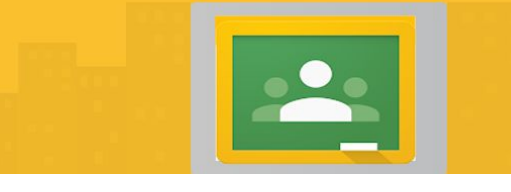

Dopo aver cliccato sul segno "**+**", si aprirà una schermata nella quale inserire i dati descrittivi

L'unico dato obbligatorio è il nome del corso mentre Sezione, Materia e Stanza sono dati opzionali.

#### Crea corso

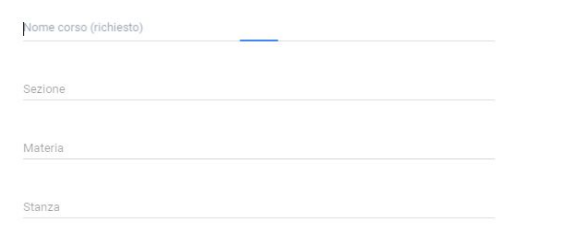

Google Calendar | Cartella Drive del corso Tutti gli argomenti Problema D Data pubblicazione: 23 feb Scadenza: 2 mar Informatica Informatica matematica Mostra altro Formattare il testo "Lorem Ipsum" Data pubblicazione: 29 ott 2018 .<br>Nessuna data di scadenza Esercitazione per verifica di Informatica del... Data pubblicazione: 7 nov 2018 cadenza: 12 nov 2018 Verifica di Informatica Data pubblicazione: 14 nov 2018 (Ultima modifica Scadenza: 14 nov 2018, 12:05 Esportare e importare immagini Data pubblicazione: 19 nov 2018 Scadenza: 21 nov 2018 Esercitazione del 21/11 Data pubblicazione: 21 nov 2018 Scadenza: 26 nov 2018 Pixel Art: che figura sarà? Data pubblicazione: 14 dic 2018 Scadenza: 20 dic 2018 Realizza le immagini in pixel art con Google ... Data pubblicazione: 19 dic 2018 Scadenza: 7 gen Tabelle e calcoli con Google Fogli Data pubblicazione: 16 gen .<br>Nessuna data di scadenza

Data pubblicazione: 4 feb

Pagina sito web Riciclo rifiuti

.<br>Nessuna data di scadenza

Inserire diverse **materie** è utile quando si crea un corso per una classe al quale collaborano diversi docenti.

Ciò consente di visualizzare i diversi lavori assegnati filtrando per disciplina.

ANNULLA CREA

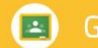

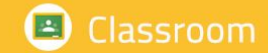

#### 1.3 Gestire la tua classe virtuale

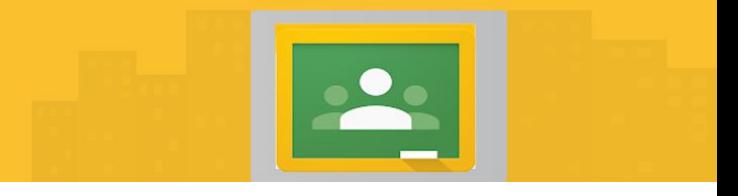

I comandi per la gestione del corso sono quattro: **Stream, Lavori del corso, Persone, Voti** 

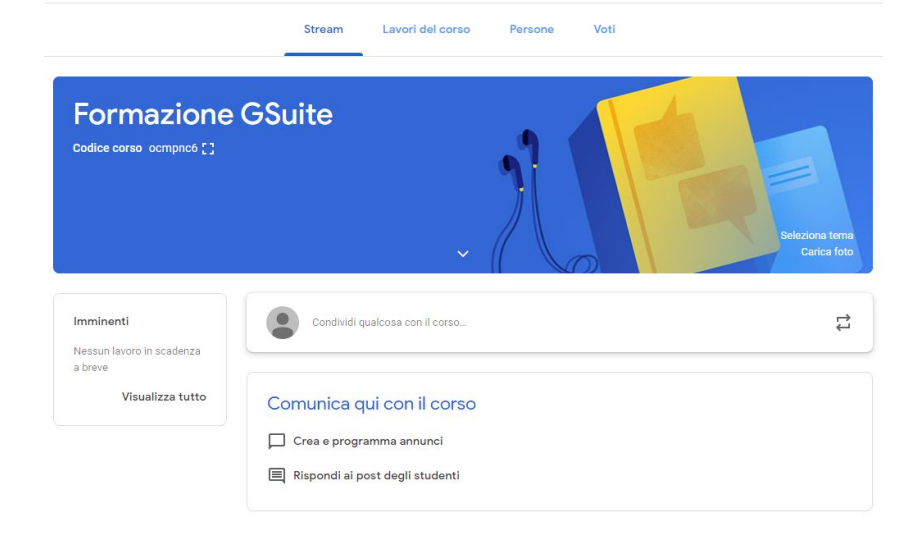

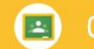

#### $\Box$ Classroom

## 1.3 Aggiungi il link al Meet della Classroom

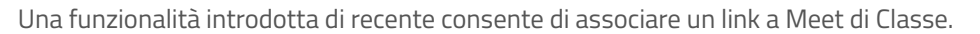

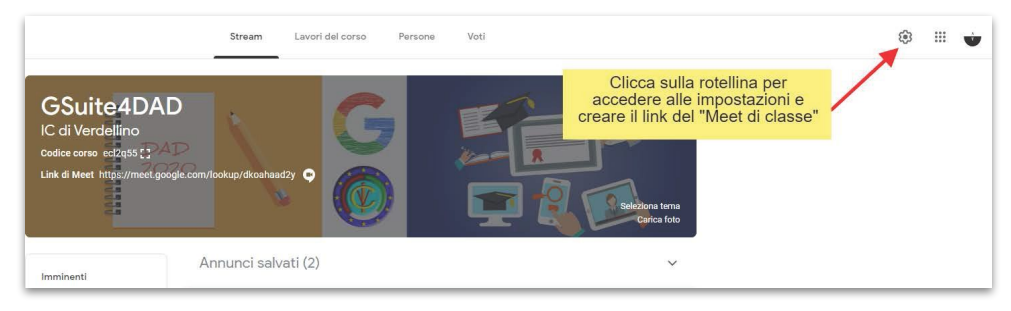

#### **IMPORTANTE!**

- 1. Gli alunni possono accedere soltanto dopo l'ingresso del docente
- 2. Gli alunni non possono silenziare o escludere altri partecipanti
- 3. Soltanto il docente può gestire la videoconferenza

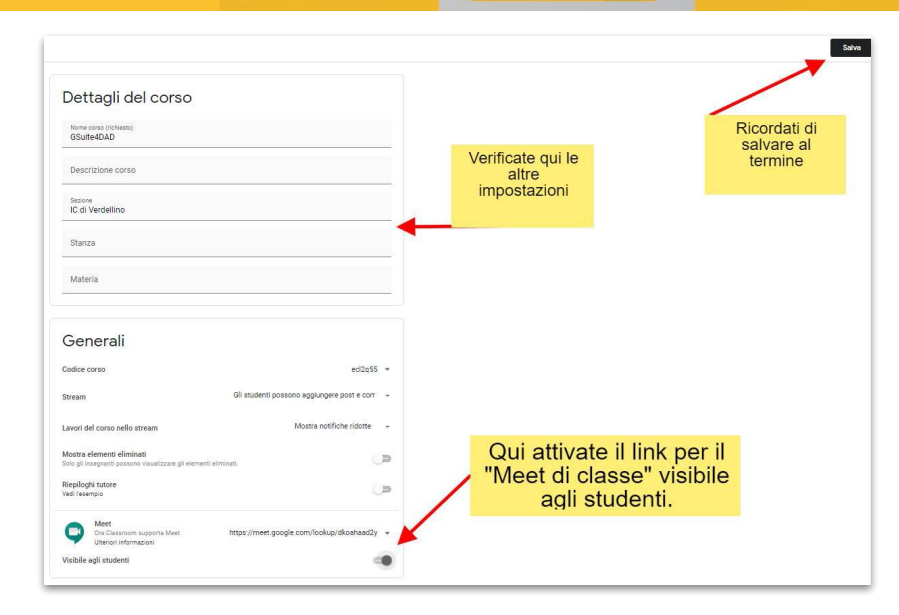

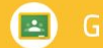

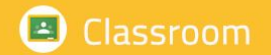

#### 1.3.1 Sezione **Stream**

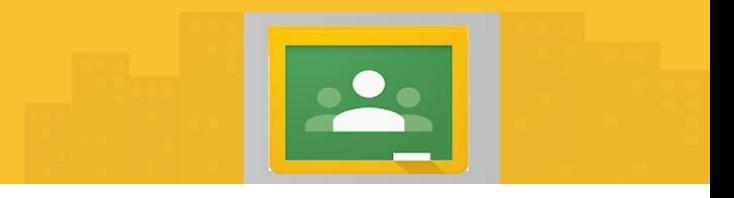

La sezione dedicata allo **stream** è l'area "social" di Classroom, nella quale insegnanti e studenti possono interagire tramite post nei quali condividere **1 allegati** di qualsiasi natura, **2 file** di **Drive**, **3 video** YouTube, **4 Link**

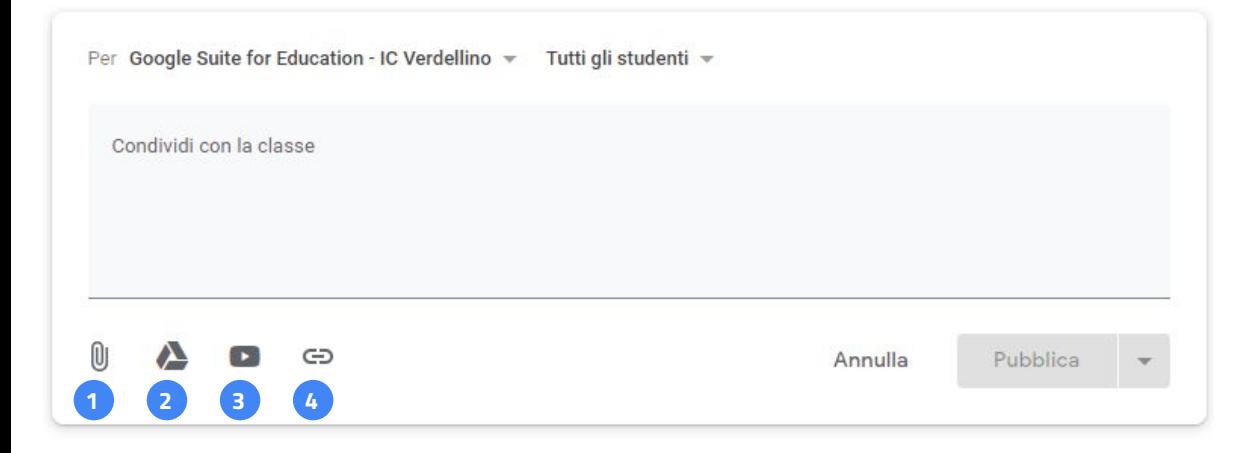

Nel box "condividi con la classe" è possibile scrivere il messaggio da indirizzare ai componenti della classe. Dopo aver scritto il testo il pulsante "pubblica" si attiva e tramite la **freccia giù** si attivano le opzioni seguenti:

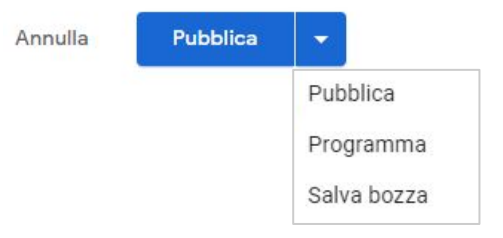

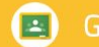

#### Classroom  $\left| \frac{1}{2} \right|$

## 1.3.2 Sezione **Lavori del Corso**

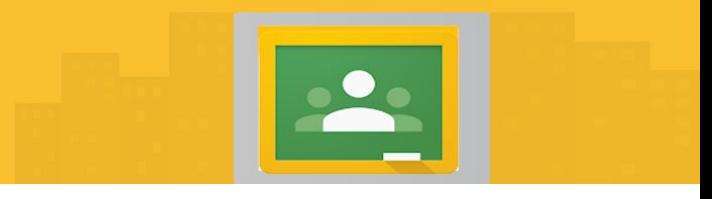

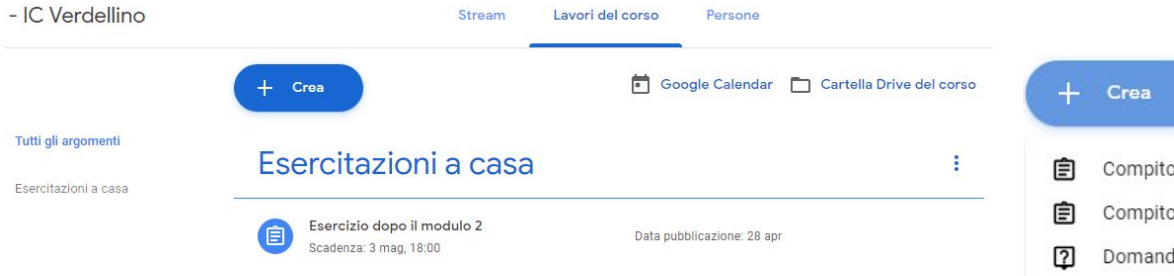

La sezione dedicata ai **Lavori del Corso** è l'area di Classroom dedicata ai compiti assegnati, tramite la quale creare diversi tipi di compiti o attività per gli studenti del corso.

Da questa schermata è possibile accedere al **Google Calendar** e alla **Cartella Drive** del corso, nei quali sono memorizzate scadenze e files condivisi.

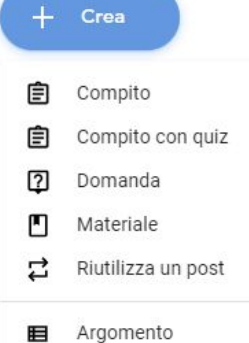

Le diverse tipologie di lavori consentono al docente la piena interazione con gli studenti, rappresentano un ottimo strumento per l'attivazione di flipped classroom, sono efficaci per la valutazione degli elaborati realizzati dagli studenti all'interno della GSuite.

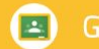

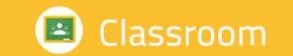

## 1.3.3 Sezione **Persone**

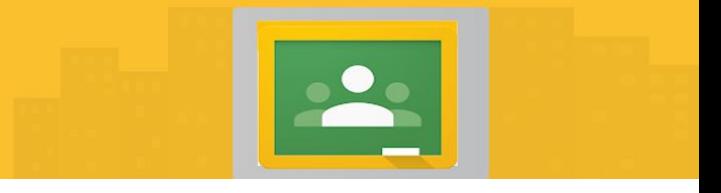

La sezione **Persone** consente la gestione degli utenti: è possibile **aggiungere** o rimuovere Insegnanti e Studenti.

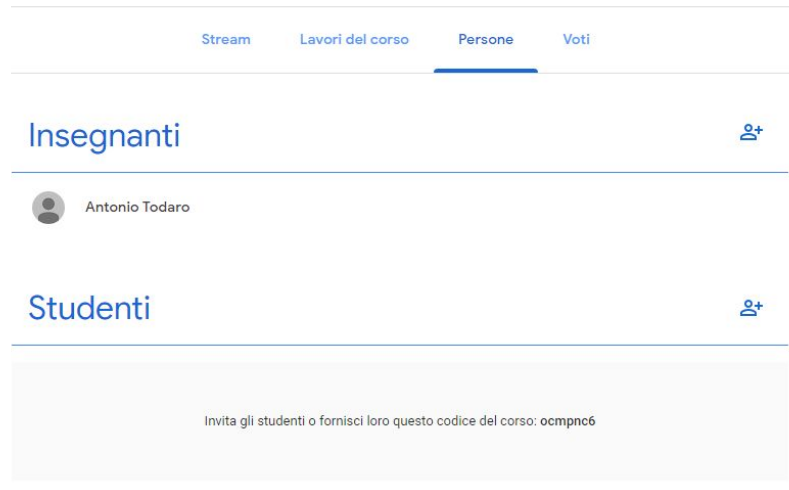

Gli insegnanti e gli studenti possono essere invitati direttamente tramite l'icona a destra oppure comunicando il codice del corso.

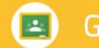

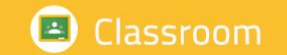

## 1.3.3 Sezione **Persone**

La sezione **Persone** consente la gestione degli utenti: è possibile **aggiungere** o rimuovere Insegnanti e Studenti.

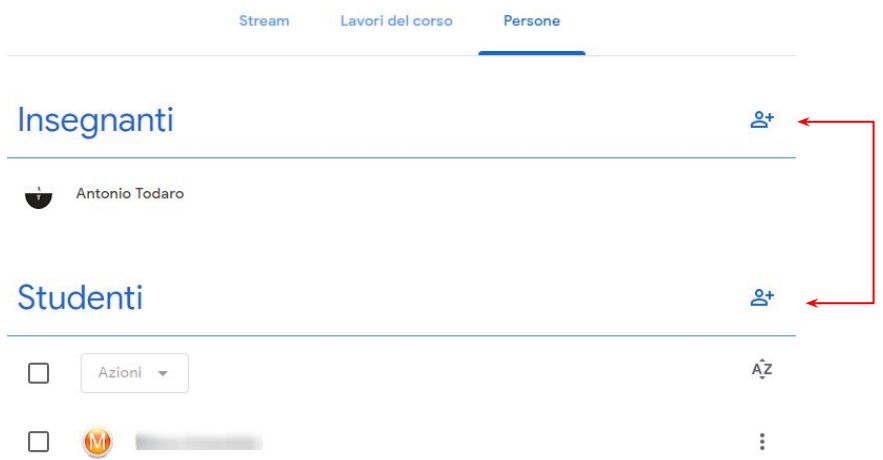

Dopo aver cliccato su un utente è possibile scegliere se **inviare** un'email diretta, **rimuovere** l'utente o **disattivare**  temporaneamente la presenza in classe

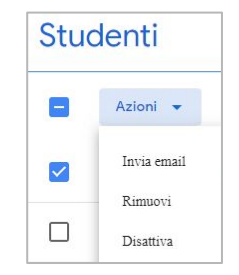

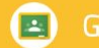

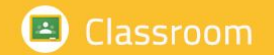

#### 1.3.3 Sezione **Persone**

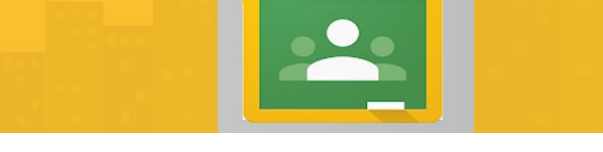

La sezione **Persone** consente la gestione degli utenti: è possibile **aggiungere** o rimuovere Insegnanti e Studenti.

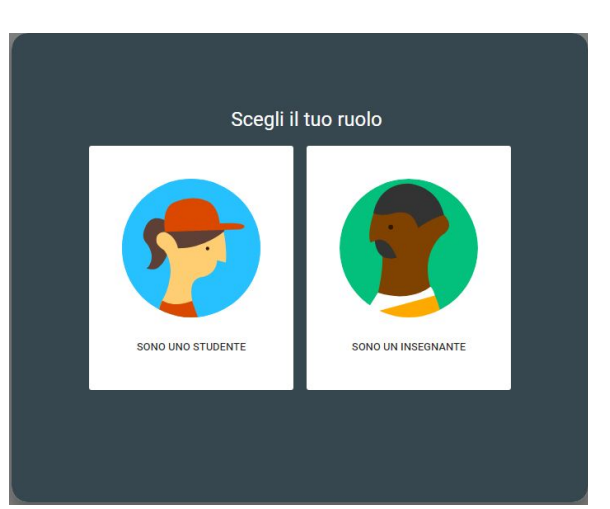

Chi riceve l'invito visualizzerà questo tipo di schermata tramite la quale scegliere il proprio ruolo nella Classroom

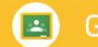

## Classroom

#### 2.1 Creare un compito

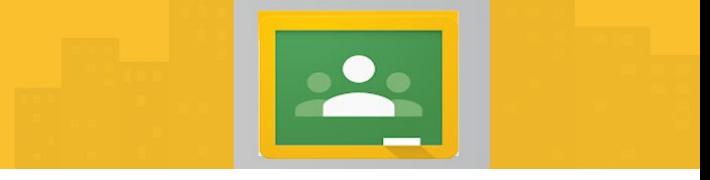

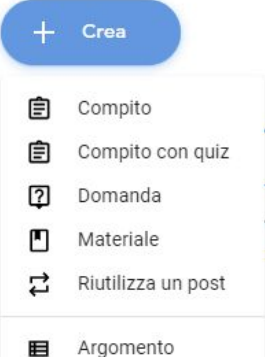

Abbiamo visto che per creare un compito è possibile accedere alla sezione "Lavori del Corso" e scegliere il compito da assegnare tramite il pulsante "**+ Crea**"

Il primo tipo di assegnazione è denominato "**Compito**" e consente di assegnare **Titolo**, indicare le istruzioni, attribuire un **punteggio** massimo, impostare la **data** di **scadenza** e selezionare **l'argomento**, ovvero una delle discipline inserite nel corso. Al compito possono essere allegati documenti, video, link come con i post dello Stream

Il pulsante **Assegna** consente di assegnare il compito agli studenti mentre cliccando sulla freccia in basso è possibile **programmare** il compito per una data e ora specificabili.

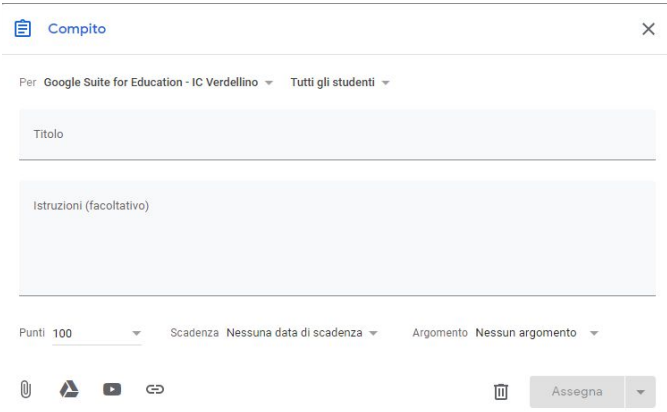

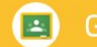

## **B** Classroom

## 2.2 Creare un compito con quiz

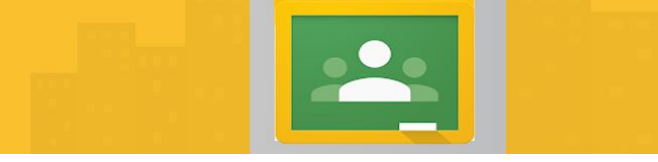

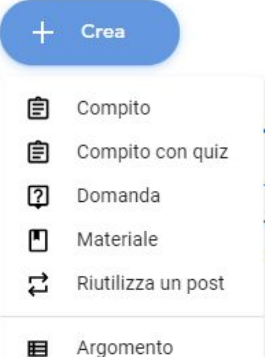

囯

Abbiamo visto che per creare un compito è possibile accedere alla sezione "Lavori del Corso" e scegliere il compito da assegnare tramite il pulsante "**+ Crea**"

Il secondo tipo di assegnazione è denominato "**Compito con quiz**"; in questo caso si genera automaticamente un **form online da modificare** e sono sempre disponibili le opzioni viste in precedenza.

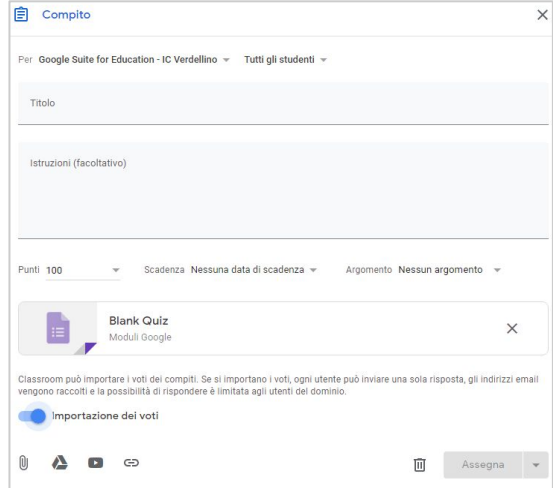

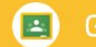

## Classroom

#### 2.3 Creare una domanda

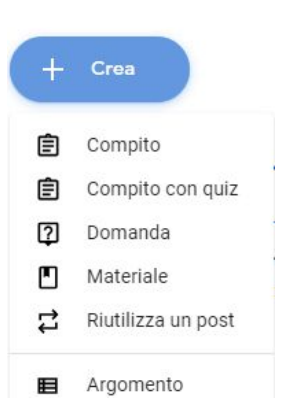

Abbiamo visto che per creare un compito è possibile accedere alla sezione "Lavori del Corso" e scegliere il compito da assegnare tramite il pulsante "**+ Crea**"

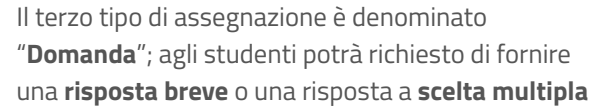

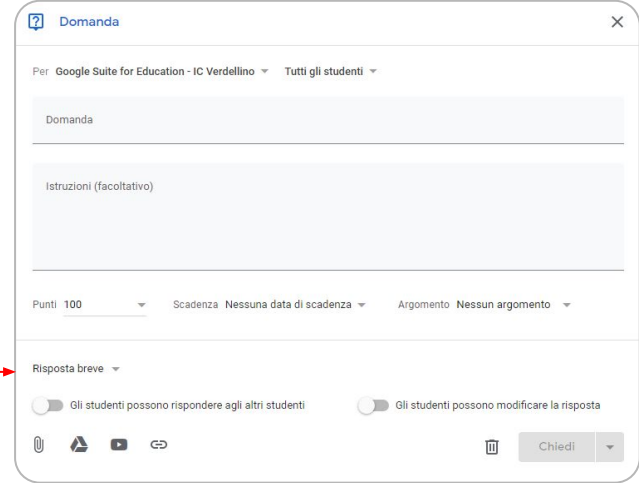

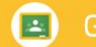

## Classroom

#### 2.4 Fornire Materiale

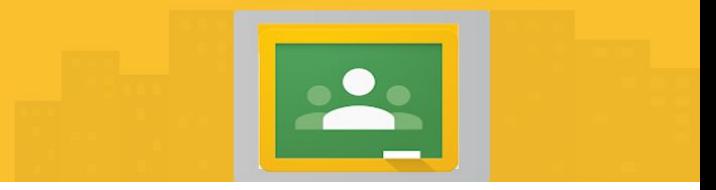

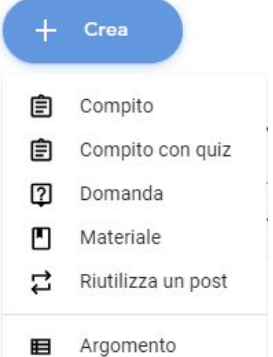

Abbiamo visto che per creare un compito è possibile accedere alla sezione "Lavori del Corso" e scegliere il compito da assegnare tramite il pulsante "**+ Crea**"

 $G$ 

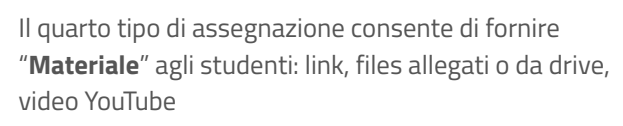

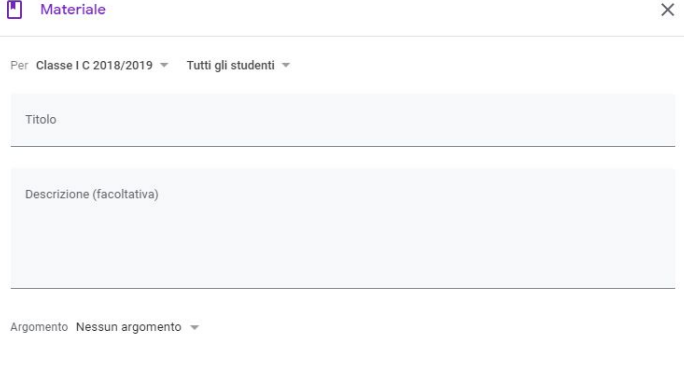

面

Pubblica

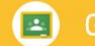

#### **B** Classroom

### 2.5 Riutilizzare un post

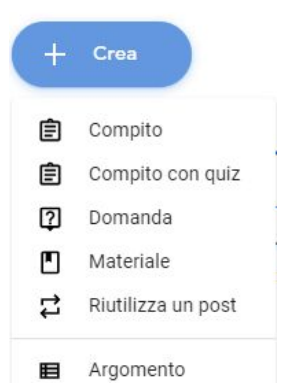

Abbiamo visto che per creare un compito è possibile accedere alla sezione "Lavori del Corso" e scegliere il compito da assegnare tramite il pulsante "**+ Crea**"

Se vogliamo utilizzare nuovamente un post, possiamo scegliere l'opzione "**Riutilizza un post**" che consente di selezionare i post utilizzati anche in corsi diversi da quello specifico della classe

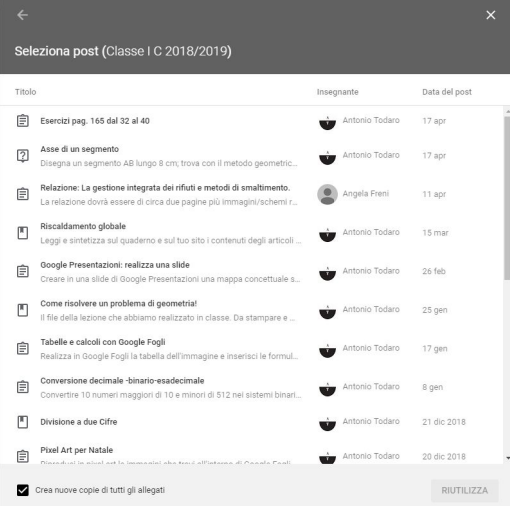

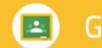

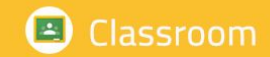

#### 2.6 Valutare e restituire un compito

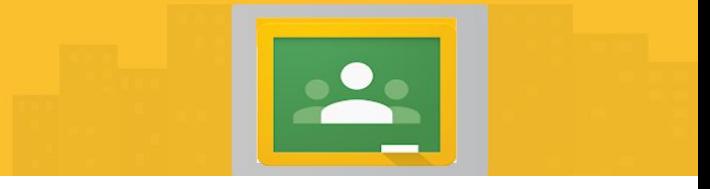

Gli studenti, dopo aver concluso il compito, dovranno provvedere a consegnarlo; adesso il docente dovrà effettuare la correzione e la valutazione e procedere alla restituzione.

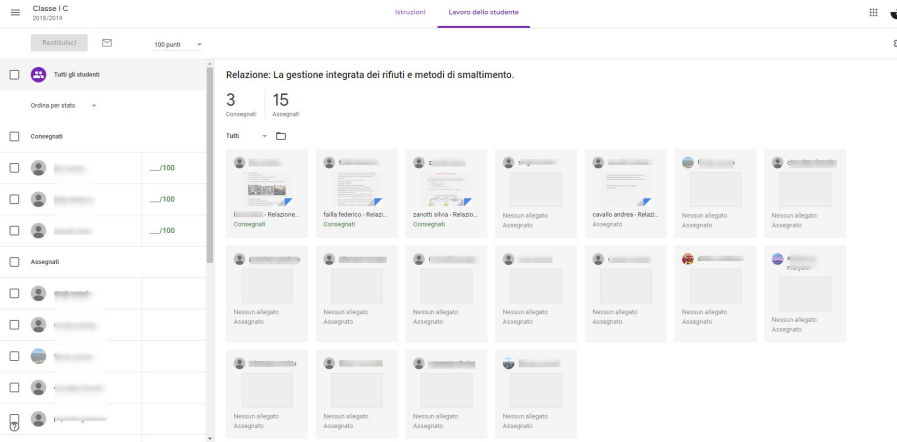

Cliccando sul compito comparirà la lista degli studenti con l'indicazione dello stato del lavoro, ossia consegnato o non consegnato.

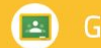

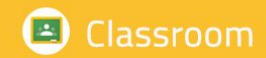

## 2.6 Valutare e restituire un compito

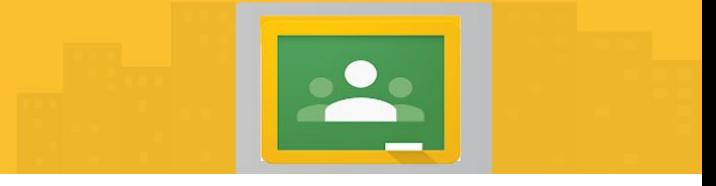

Gli studenti, dopo aver concluso il compito, dovranno provvedere a consegnarlo; adesso il docente dovrà effettuare la correzione e la valutazione e procedere alla restituzione.

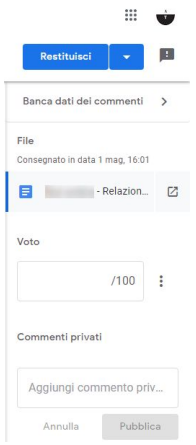

Per valutare il compito occorre determinare la scala dei voti (decimi, centesimi) e quindi cliccare su ogni singolo studente nella voce voto. La correzione può essere supportata dall'inserimento di suggerimenti da parte dell'insegnante. Per comunicare la valutazione del compito agli studenti, cliccare su **Restituisci**

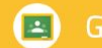

#### Classroom

## 2.7 Visualizzare e Scaricare la griglia dei voti

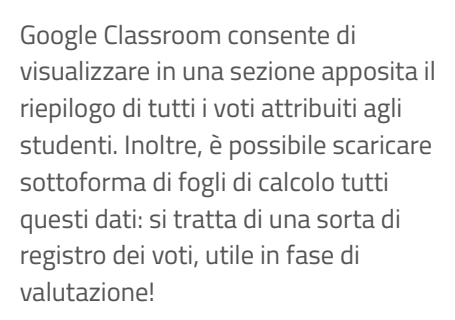

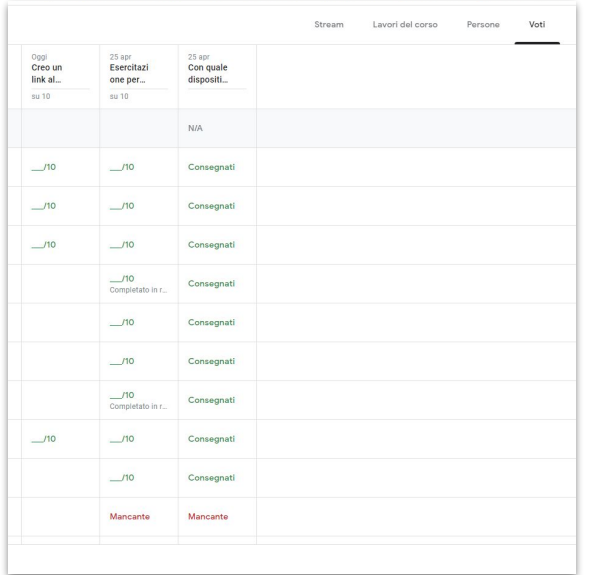

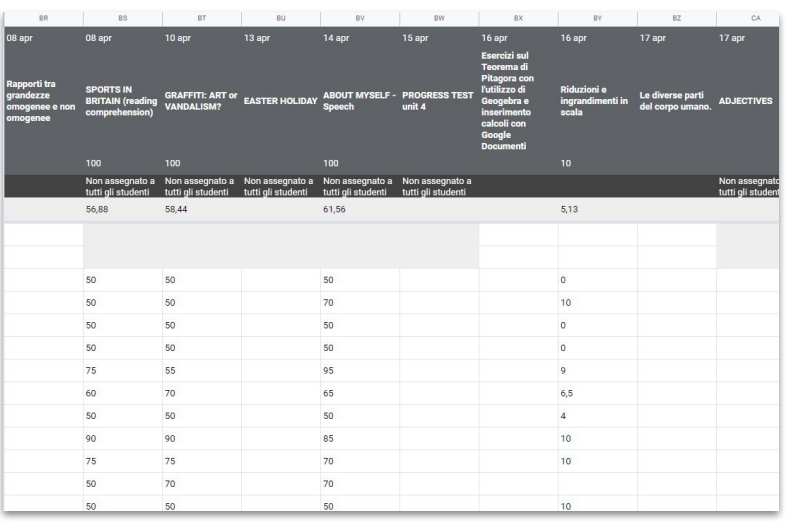

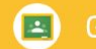

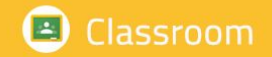

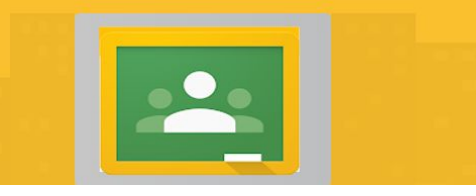

#### **Accedere alla griglia dei voti**

Dalla finestra principale è possibile visualizzare i voti degli studenti dal link specifico!

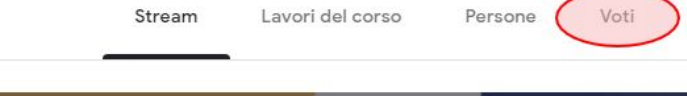

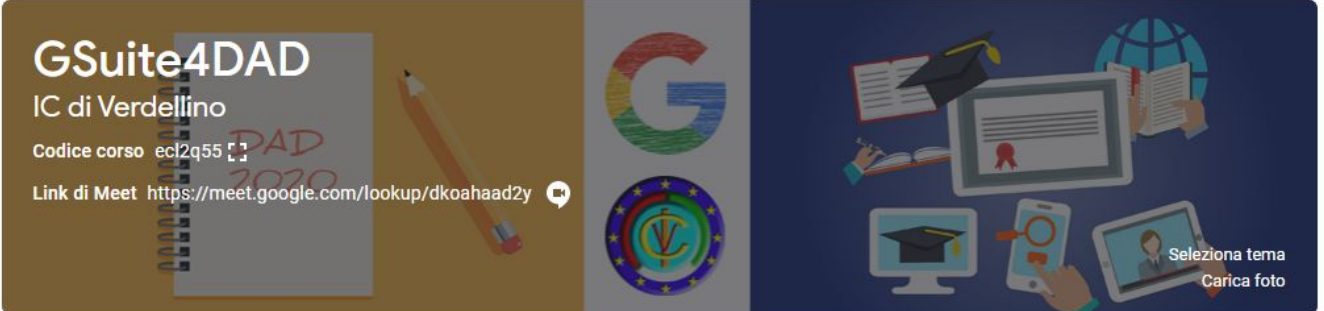

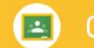

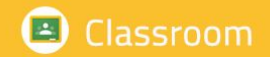

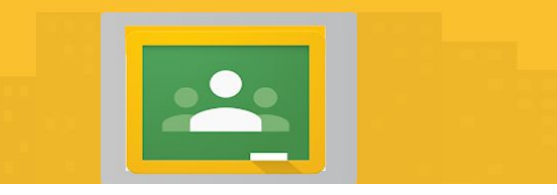

#### **Scaricare la griglia dei voti**

La procedura è meno immediata della precedente ma comunque semplice.

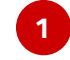

Accedi ad uno dei compiti assegnati tramite "Visualizza compito"

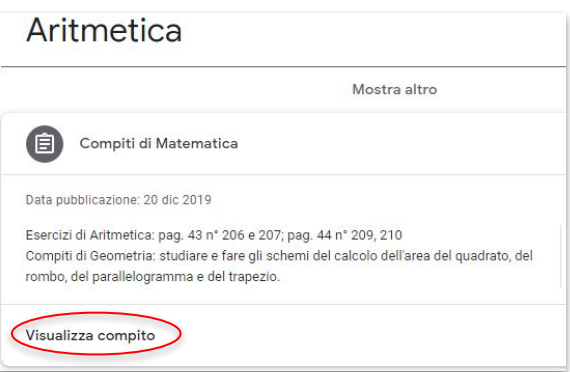

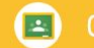

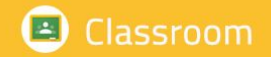

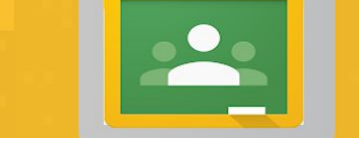

#### **Scaricare la griglia dei voti**

La procedura è meno immediata della precedente ma comunque semplice.

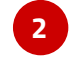

Clicca sull'icona della "rotellina" delle impostazioni e seleziona una delle modalità di download

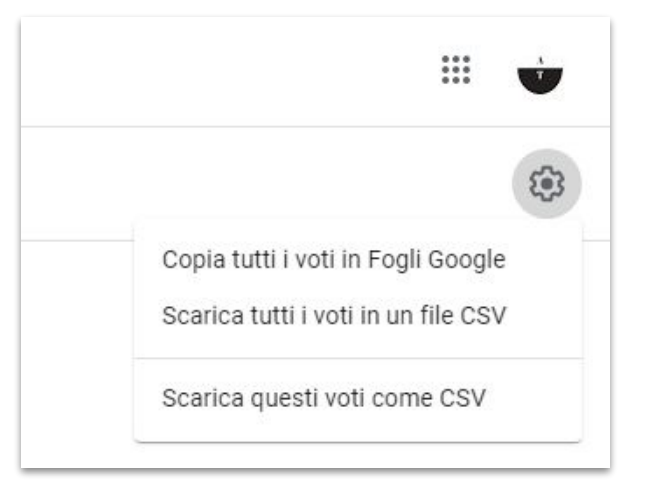

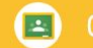

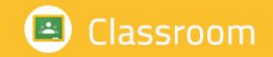

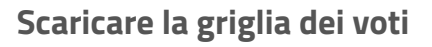

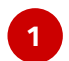

Tutti i voti saranno riportati in un file di Fogli Google sul Drive del Docente

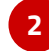

**3**

Tutti i voti saranno scaricati sul computer del docente in un file in formato CSV **\***

Solo i voti di quella specifica verifica saranno scaricati sul computer del docente in un file in formato CSV **\***

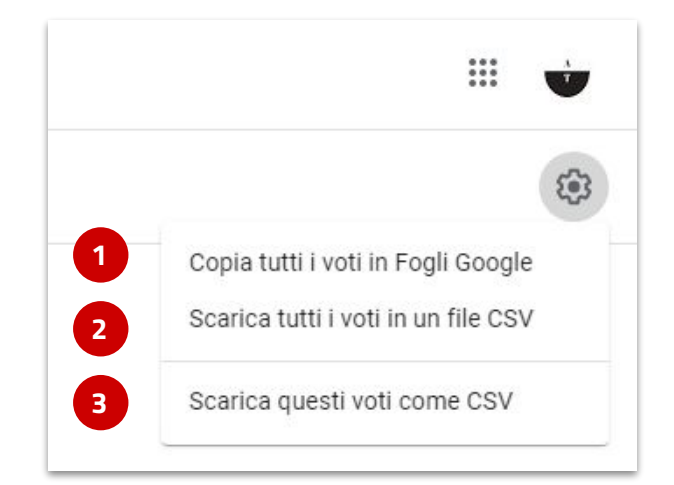

*\* I file CSV (comma separated value) sono file di testo che possono essere aperti con Google Fogli o MS Excel* 

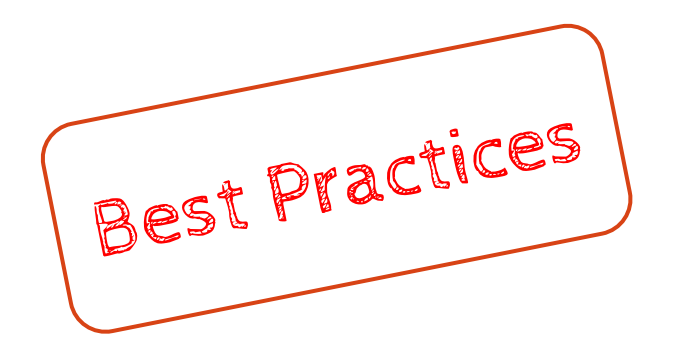

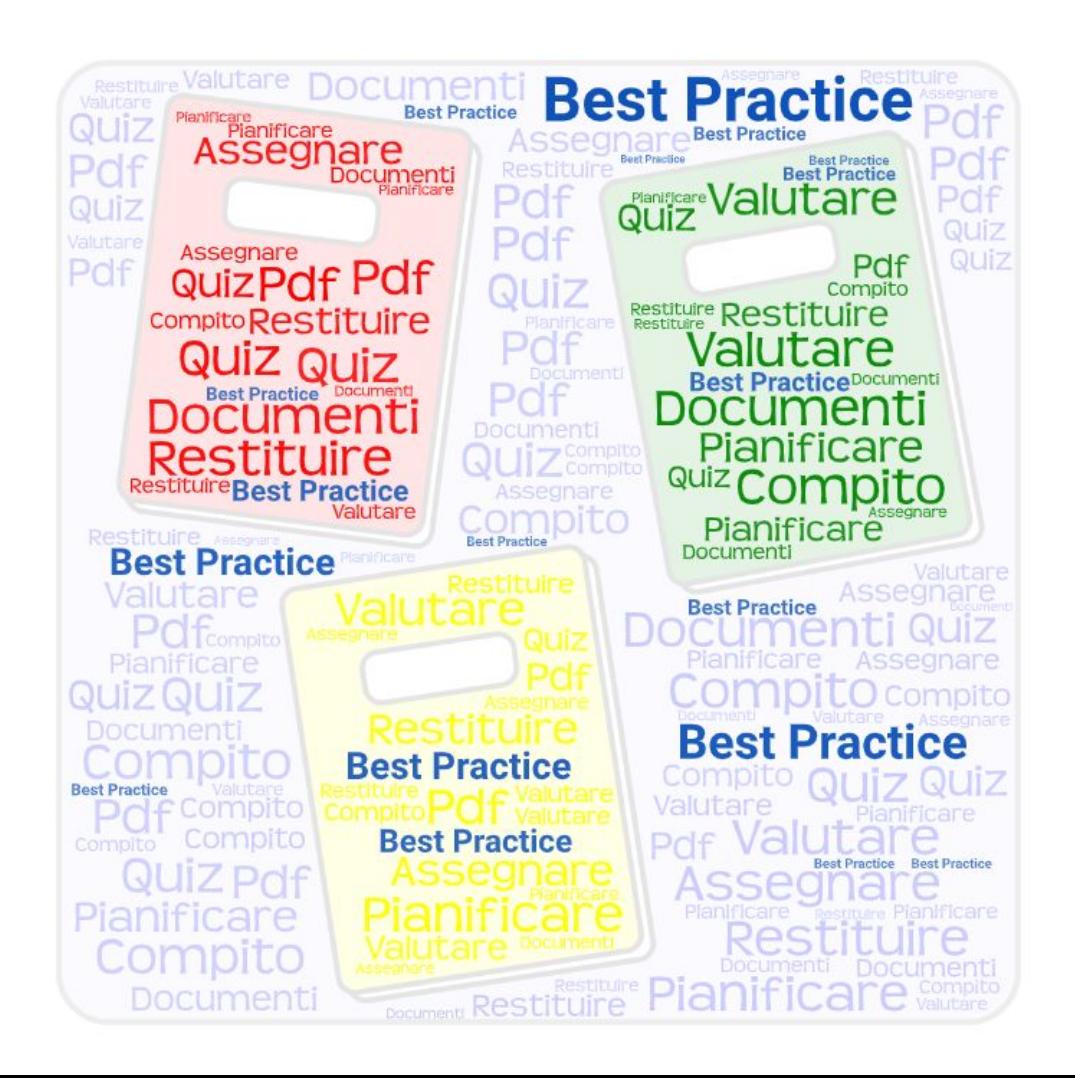

# Ricordiamoci di...

- Assegnare i compiti direttamente in Classroom, per quanto possibile
- Utilizzare file creati con i software della GSuite
- Inserire le istruzioni nello spazio dedicato
- Utilizzare un titolo chiaro e semplice
- Utilizzare i file pdf solo per fornire materiale da visionare!
- Suddividere i compiti per "argomento"

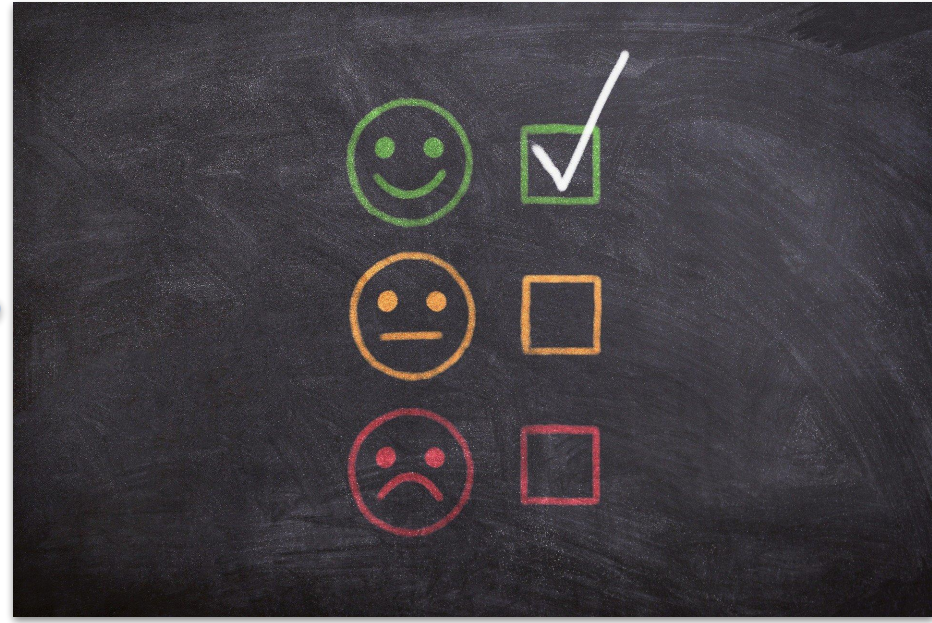

# Utilizzare Google Sites

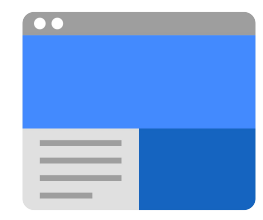

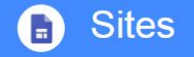

Crea e collabora su siti web di grande effetto

Crea siti pubblici, portali di progetto interni e altro ancora, senza dover chiedere aiuto agli esperti di IT.

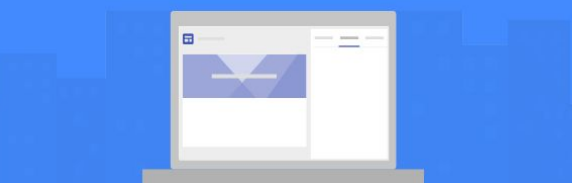

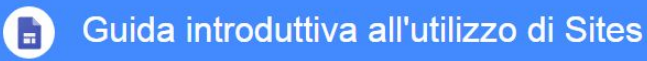

# Sites

Crea e collabora su siti web di grande effetto

Crea siti pubblici, portali di progetto interni e altro ancora, senza dover chiedere aiuto agli esperti di IT.

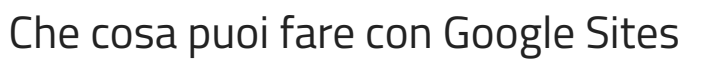

Un sito web dinamico consente al docente di creare un "contenitore" di documenti digitali fruibili dagli studenti in qualsiasi momento; permette, inoltre, di ampliare le competenze digitali sia degli insegnanti che degli alunni. Nel nostro istituto, dall'anno scolastico 2018/2019, gli studenti delle classi terze della Scuola Secondaria di I grado sostengono l'esame orale attraverso il racconto e la narrazione di quanto da loro inserito nel proprio blog personale: è necessario, così, che i docenti siano pronti a gestire gli strumenti che Google Sites mette a disposizione per la creazione rapida di un sito web.

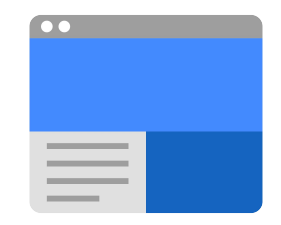

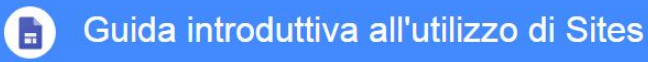

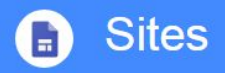

Crea e collabora su siti web di grande effetto

Crea siti pubblici, portali di progetto interni e altro ancora, senza dover chiedere aiuto agli esperti di IT.

#### Che cosa puoi fare con Google Sites

Con la nuova versione di Google Sites, creare siti web è facile. Devi solo trascinare i contenuti dove ti servono.

Quando crei un nuovo sito, questo viene automaticamente aggiunto a Drive, come per qualsiasi altro file archiviato su Drive. Puoi modificare un sito Google insieme ad altre persone in tempo reale e vedere le modifiche reciproche mentre vengono eseguite.

Pubblica il sito in modo che tutti possano vederlo o limita le autorizzazioni di condivisione e rendi il sito accessibile solo per le persone con cui vuoi condividerlo, ad esempio i fornitori.

I siti web di Google Sites sono "**responsive**", per cui sono anche ottimizzati per tablet e smartphone.

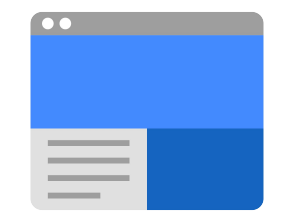

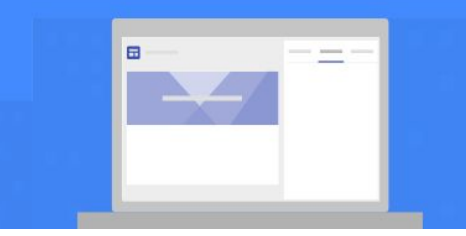

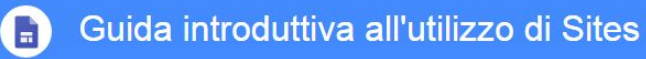

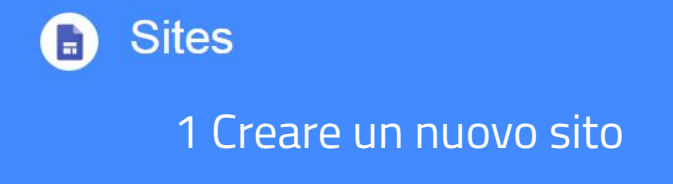

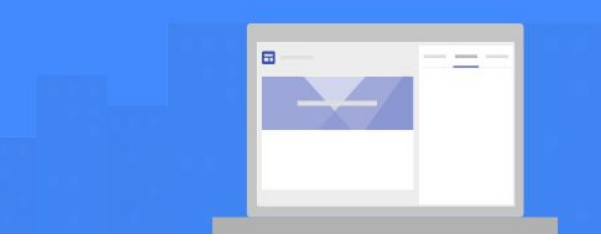

#### Come creare un nuovo sito

La creazione di un nuovo sito può avvenire tramite l'icona dell'app center o da Drive, cliccando su "**Nuovo**" e scegliendo "**Google Sites**"

Il nuovo sito sarà archiviato su Drive, come per qualsiasi altro file. Sites salva automaticamente tutte le modifiche apportate, ma il sito non sarà reso pubblico fino a quando non si procederà con la pubblicazione.

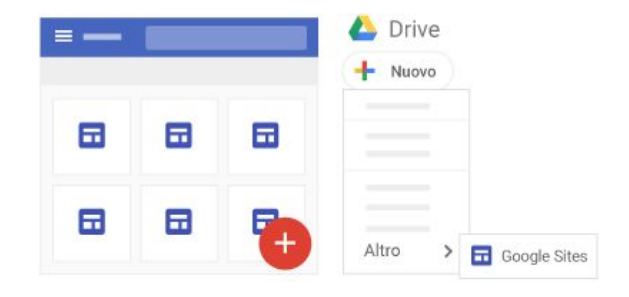

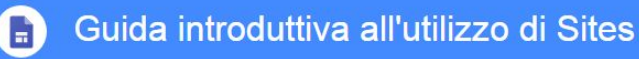

# **Sites**

1.2 Assegnare un nome alle diverse parti del sito

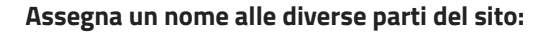

**Nome documento sito**: inserisci un nome univoco per il sito. Il nome del documento del sito è visibile solo a te: **non è il titolo del sito pubblicato**

**Nome sito**: il nome del sito è visualizzato nell'intestazione e nella barra del titolo sul Web o nella finestra del dispositivo mobile dopo che hai pubblicato il sito. Perché il nome venga visualizzato, il tuo sito web deve essere formato da almeno due pagine.

**Titolo della pagina**: ogni pagina del sito ha un titolo, che viene visualizzato nella parte superiore della pagina. Il titolo della pagina è visualizzato anche nel menu di navigazione.

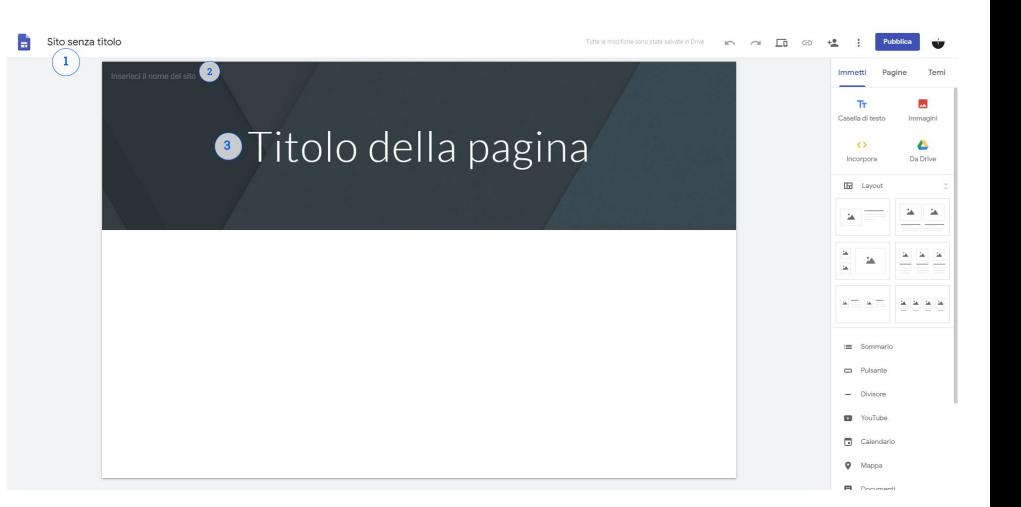

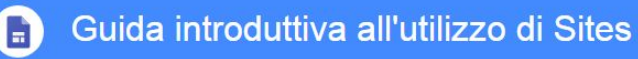

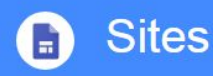

1.3 Scegliere il tipo di visualizzazione di una pagina: il layout

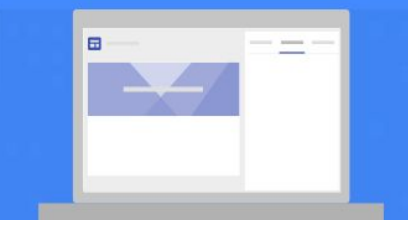

#### **Ogni pagina può avere un layout differente**

Per **layout** si intende l'organizzazione grafica dei contenuti e, dunque, come questi potranno essere disposti all'interno della singola pagina web.

In Google Sites abbiamo la possibilità di scegliere layout con **immagine + testo** o moduli con più blocchi **immagine + testo**.

Una pagina può, comunque, essere realizzata senza ricorrere a un layout predefinito ma solo con contenuti inseriti attraverso le diverse opzioni che andremo ad analizzare.

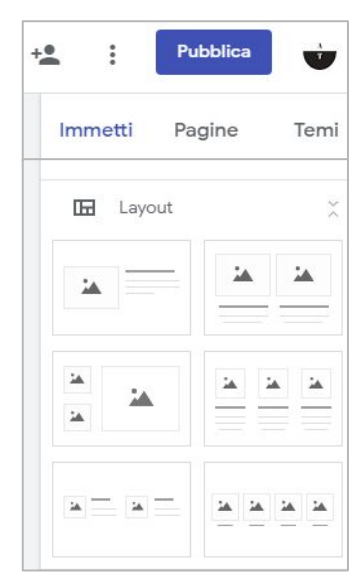

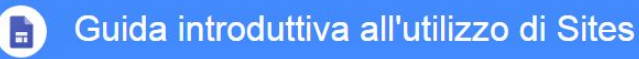

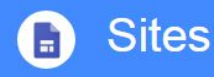

2.1 Selezionare un'immagine di sfondo

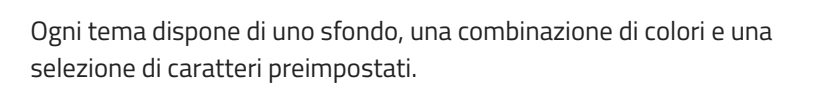

#### **Cambia l'immagine di sfondo:**

Posiziona il puntatore sull'immagine di sfondo e fai clic su Cambia immagine

Scegli un'opzione:

Per **caricare un'immagine** del computer, fai clic su **Carica**. Per scegliere un'immagine dalla **galleria** o da un'altra **posizione**, fai clic

su **Seleziona immagine**.

Per tornare all'immagine di sfondo originale, fai clic su **Ripristina** 

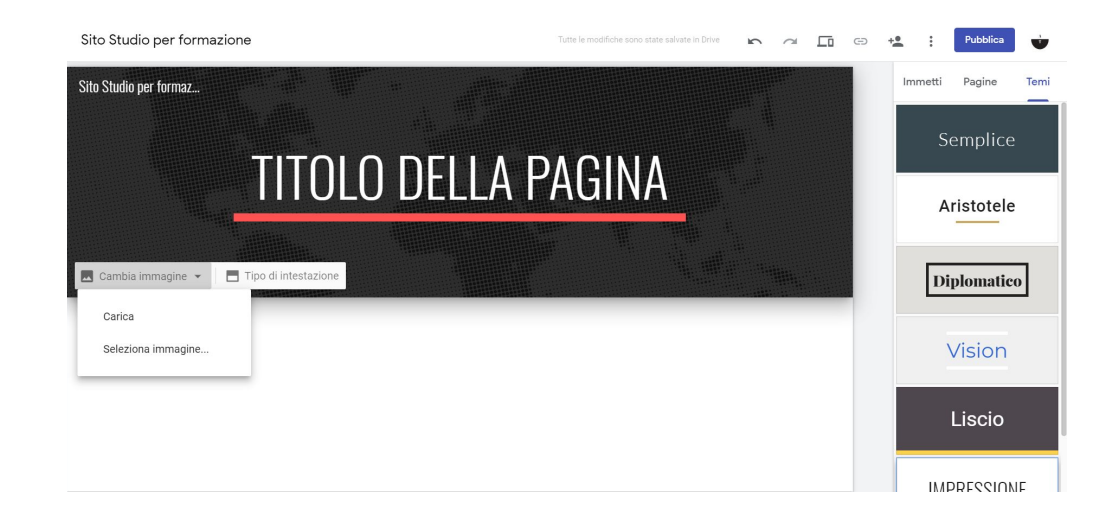

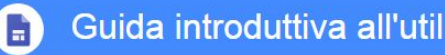

Guida introduttiva all'utilizzo di Sites

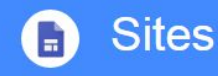

2.2 Selezionare un tipo di intestazione

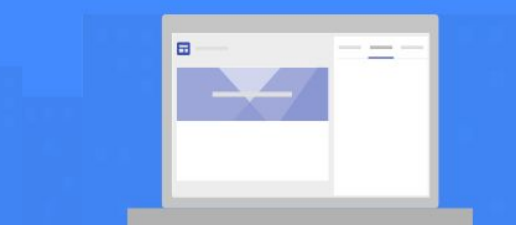

Ogni tema dispone di uno sfondo, una combinazione di colori e una selezione di caratteri preimpostati.

#### **Cambia il tipo di intestazione:**

Posiziona il puntatore sull'i**mmagine di sfondo** e fai clic su **Tipo di intestazione**.

#### **Scegli un'opzione:**

- **Copertina**
- Banner grande
- **Banner**
- Solo titolo

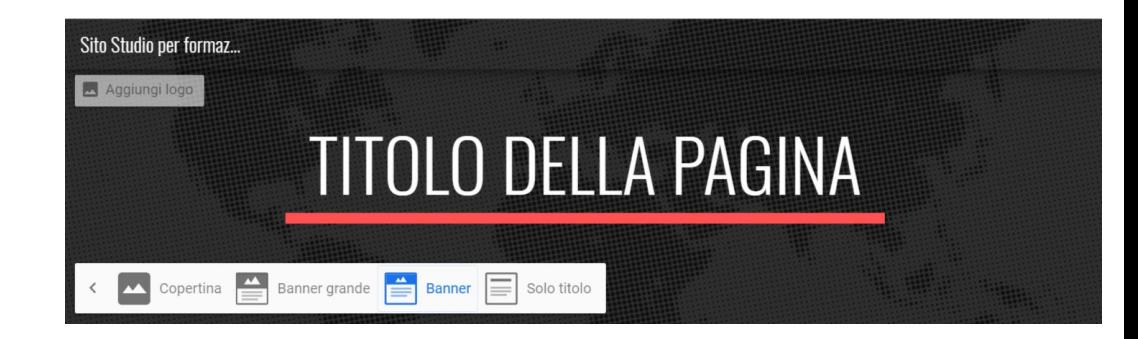

Scegliere un'immagine di **copertina** può essere utile per la realizzazione della homepage, a pagina singola.

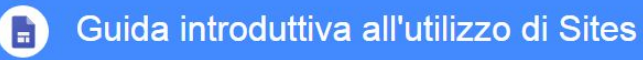

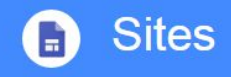

#### 2.3 Selezionare un tema

Ogni tema dispone di uno sfondo, una combinazione di colori e una selezione di caratteri preimpostati.

#### **Cambia il tema e lo stile del carattere:**

Nell'angolo in alto a destra, fai clic su **Temi**.

Seleziona un tema e scegli un **colore**.

Fai clic su Stile carattere e seleziona uno **stile**.

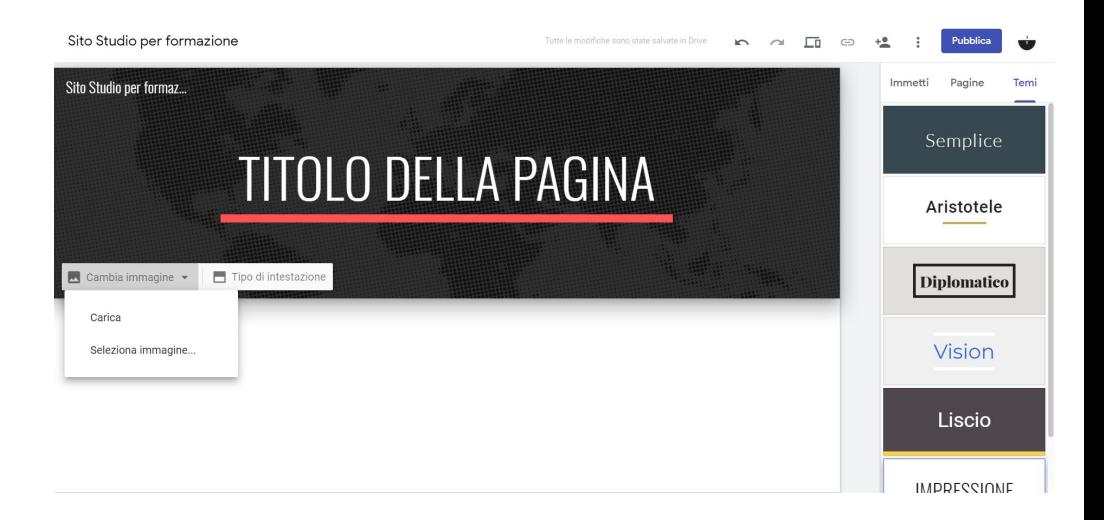

E

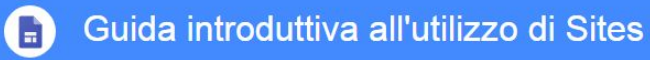

 $+$ 

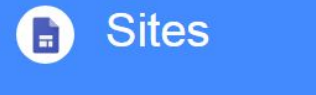

#### 3.1 Aggiungere le pagine

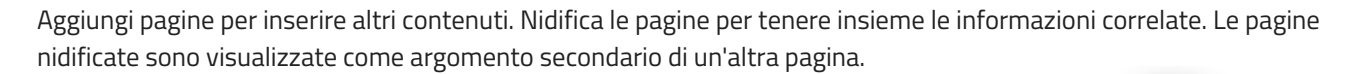

1. **Aggiungi pagine** tramite il pulsante nell'angolo in alto a destra e facendo clic su **Pagine** > **Crea**

2. Scegli un'opzione:

- Per aggiungere una nuova pagina fai clic su **Aggiungi pagina**. Assegna un nome alla pagina e fai clic su Fine.
- Per aggiungere un URL, fai clic su **Aggiungi link**

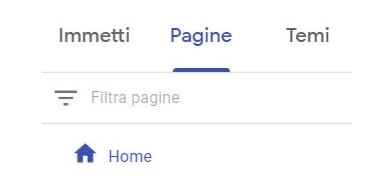

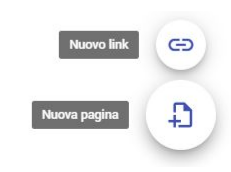

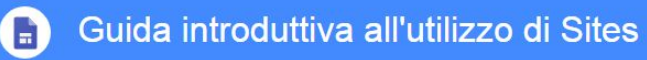

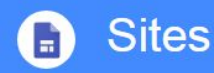

3.2 Riordinare e nidificare le pagine

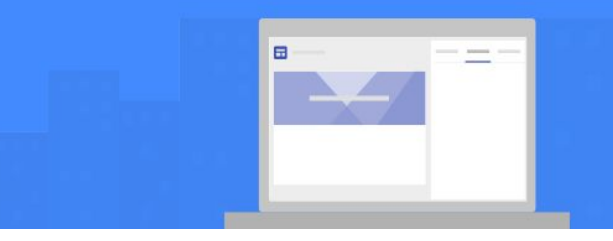

- Fai clic su Pagine.
- Trascina una pagina in alto o in basso nell'elenco per riordinarla.
- Trascina una pagina sopra un'altra per nidificarla.
- Per annullare la nidificazione di una pagina, trascinala in fondo all'elenco.

**Nota**: puoi nidificare le pagine solo fino a cinque livelli. Non puoi nidificare la pagina impostata come home page.

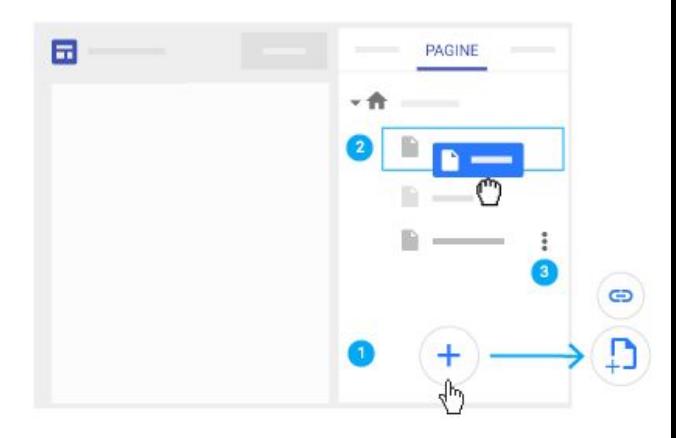

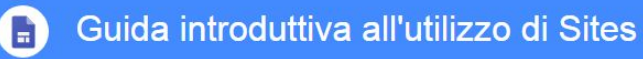

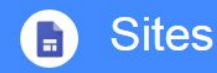

3.3 Scegliere le opzioni per la pagina

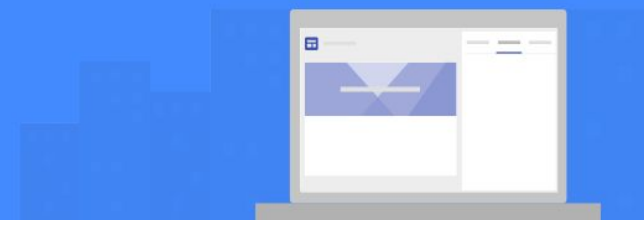

In Pagine seleziona una pagina, quindi fai clic sull'icona **Altro** accanto ad essa e scegli un'opzione:

- Imposta la pagina come home page.
- Duplica la pagina.
- Rinomina la pagina.
- Crea una pagina secondaria.
- Nascondi una pagina o una pagina secondaria. **Non puoi nascondere la pagina impostata come home page.**
- Elimina la pagina dal sito. **Non puoi rimuovere la pagina impostata come home page.**

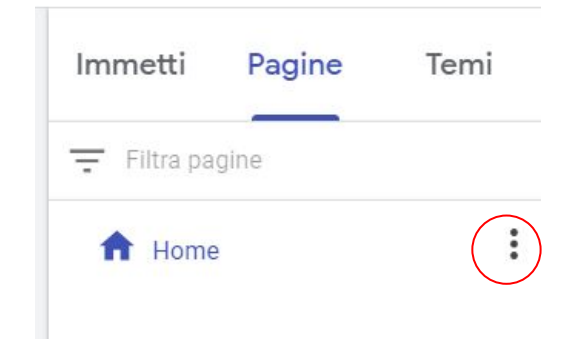
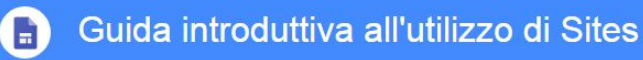

#### **Sites** E

#### 4 Aggiungere contenuti al sito

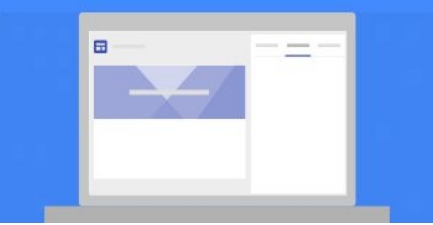

Seleziona la **pagina** a cui vuoi aggiungere i contenuti e scegli un'opzione:

Fai **doppio clic** sulla pagina nel punto in cui vuoi aggiungere i contenuti.

Oppure, fai clic su **Immetti** e scegli i contenuti da aggiungere.

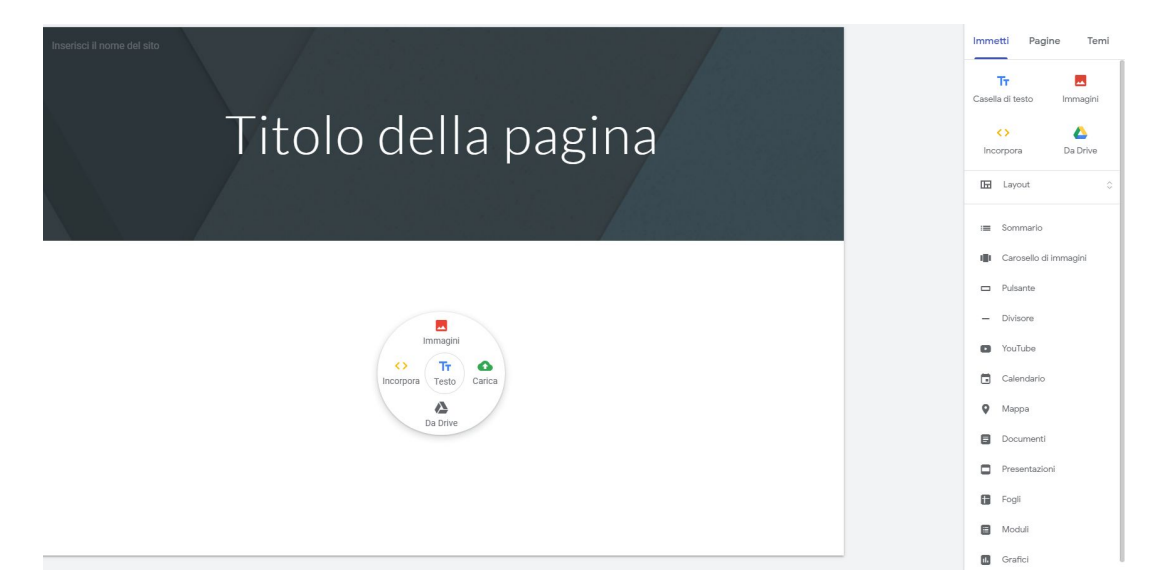

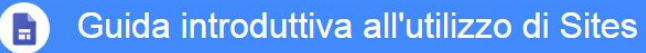

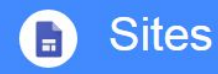

### 4 Aggiungere contenuti al sito

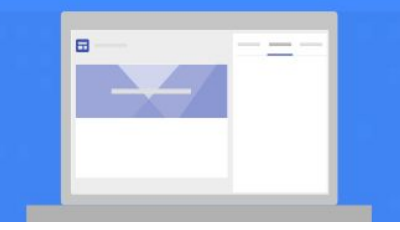

Tabella riassuntiva della tipologia di contenuti che possono essere inseriti in Google Sites

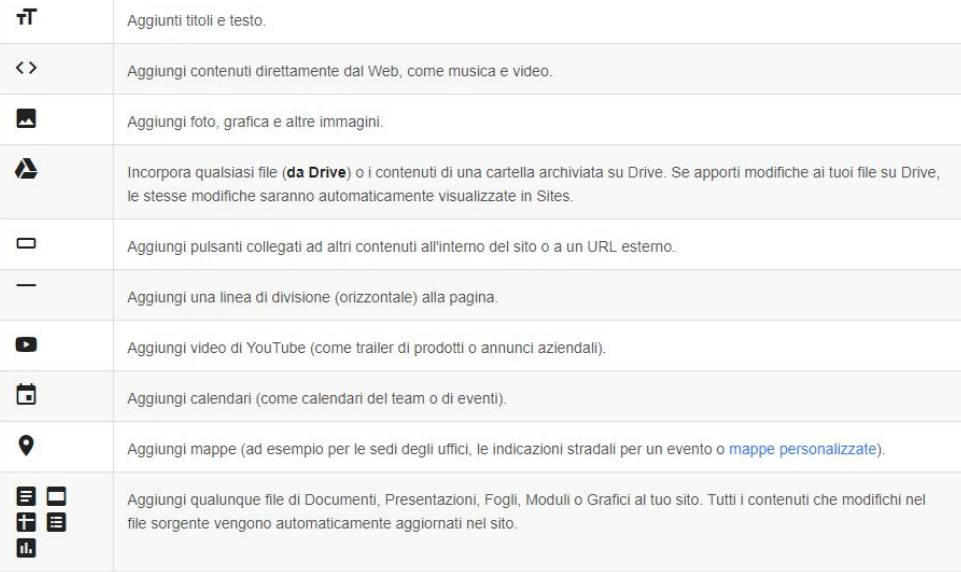

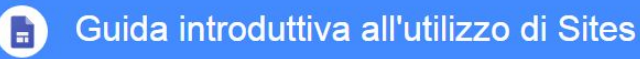

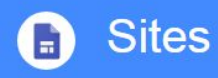

#### 4.1 Modifica le sezioni

Dopo aver inserito i dati in una sezione che può contenere un particolare layout o contenuto specifico, la sezione può essere modificata, cancellata o riordinata.

È sufficiente utilizzare i comandi che compaiono a sinistra della sezione non appena ci si passa su con il mouse.

Seleziona una **sezione** per modificarla.

Modifica lo sfondo per ogni sezione: fai clic su **Stile** e seleziona uno stile. Puoi anche selezionare Immagine per aggiungere un'immagine di sfondo.

Sposta una sezione: se inserisci un nuovo contenuto, viene aggiunto a una sezione nuova o esistente. Per spostare la sezione in alto o in basso, fai clic su **Sposta sezione** e trascinala nel punto in cui vuoi visualizzarla.

Duplica una sezione: fai clic su **Duplica sezione**. Puoi anche copiare e incollare una sezione su un'altra pagina del sito.

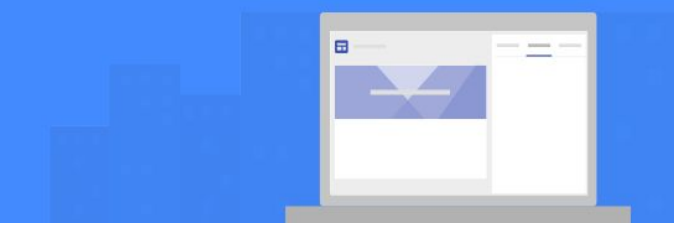

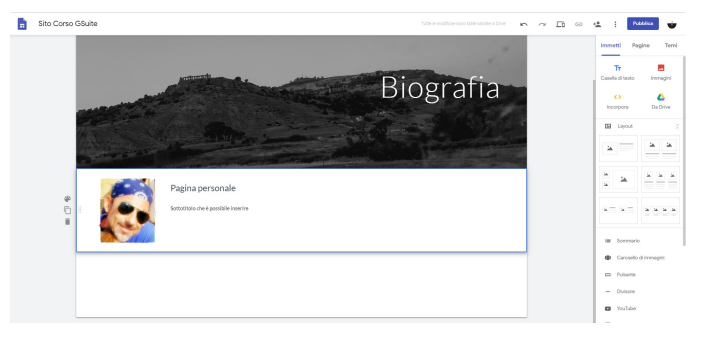

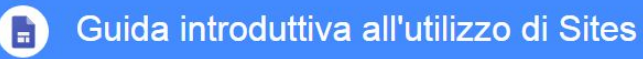

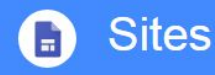

4.2 Aggiungere contenuti da un altro sito web

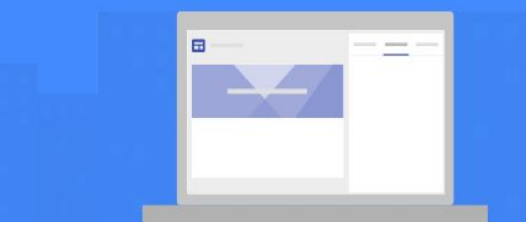

All'interno di Google Sites puoi incorporare codice HTML proveniente da altri siti o scritti appositamente per la pubblicazione all'interno dell'applicazione.

Apri il sito e a destra, fai clic su **Inserisci** > **Incorpora**.

È possibile scegliere tra due opzioni

- **1. Tramite URL**: incolla l'**URL** (link) che vuoi incorporare. Seleziona Pagina intera o Anteprima e fai clic su Inserisci.
- **2. Incorpora codice**: incolla o inserisci il codice HTML del sito che vuoi incorporare e fai clic su **Avanti** > **Inserisci**.

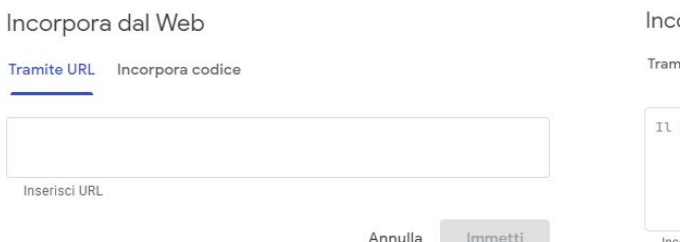

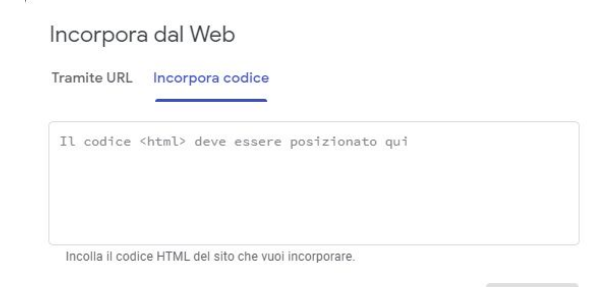

Avanti Annulla

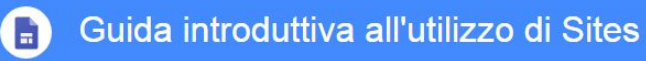

#### 5.1 Visualizzare l'anteprima del sito

Per vedere in anteprima il risultato che il sito potrà assumere una volta pubblicato, è sufficiente cliccare sull'icona a forma di schermo.

**Sites** 

Per vedere quale sarà l'aspetto del sito nei vari dispositivi, è possibile selezionare una delle seguenti opzioni:

- **Telefono**
- Tablet
- Schermo grande

Fai clic su **Chiudi** per uscire dalla schermata di anteprima.

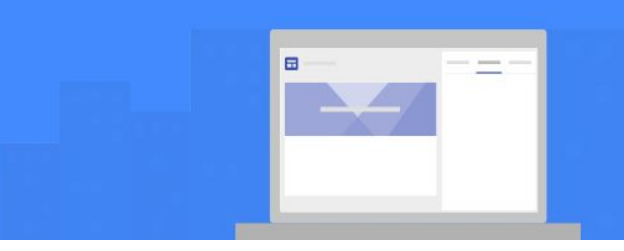

 $\sum_{i=1}^{n}$  $+2$ Pubblica ᄕ G

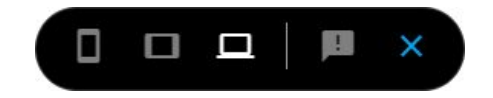

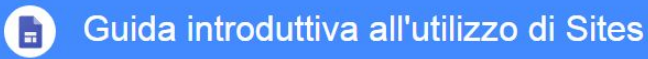

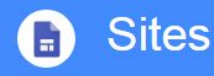

#### 5.2 Pubblicare il sito per la prima volta

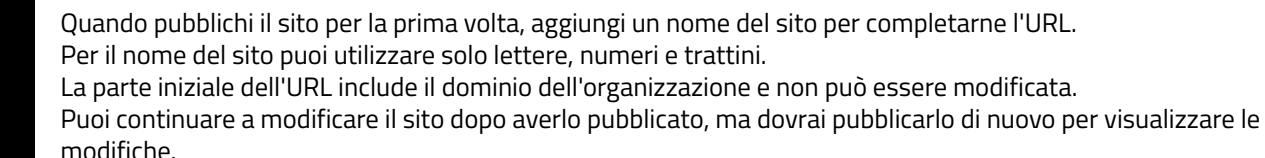

- 1. Fai clic su **PUBBLICA**.
- 2. Aggiungi un nome alla fine dell'URL. Non è possibile utilizzare alcuni termini, come "support" e "admin". Se l'URL è disponibile, apparirà una casella di controllo alla fine dell'URL.
- 3. In **Chi può visualizzare il mio sito**, fai clic su **Gestisci**.
- 4. Nella finestra Condividi con altri, scegli un'opzione:
	- a. Bozza: per consentire agli utenti del tuo dominio o a persone specifiche di modificare la bozza del sito, fai clic su Cambia.
	- b. Pubblicato: per consentire agli utenti del tuo dominio o a persone specifiche di visualizzare il sito pubblicato, fai clic su **Cambia**.
- 5. Fai clic su **PUBBLICA**. Visita l'URL del sito per confermare che sia stato pubblicato correttamente.

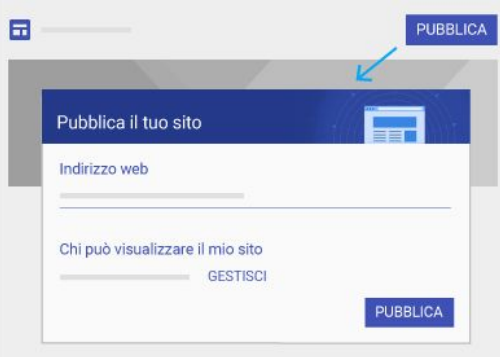

*Nota: dopo la pubblicazione di un sito, puoi condividere il sito pubblicato facendo clic su Copia link > COPIA LINK e incollando il link in un messaggio di chat o email.*

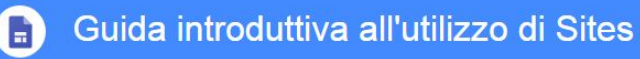

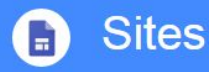

#### 5.3 Annullare la pubblicazione del sito

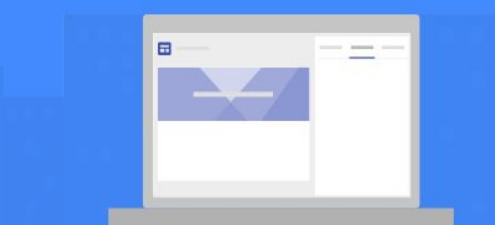

Se vuoi che il sito non sia più disponibile online, è possibile annullare la pubblicazione ma è sempre possibile accedere al sito e aggiornarne i contenuti. Il sito potrà essere ripubblicato in qualsiasi momento utilizzando lo stesso URL o un URL diverso. Quando qualcuno prova a visitare il sito di cui hai annullato la pubblicazione, vedrà un messaggio di errore.

Annullare la pubblicazione del sito:

Accanto a **PUBBLICA**, fai clic sulla freccia giù> **Annulla pubblicazione**.

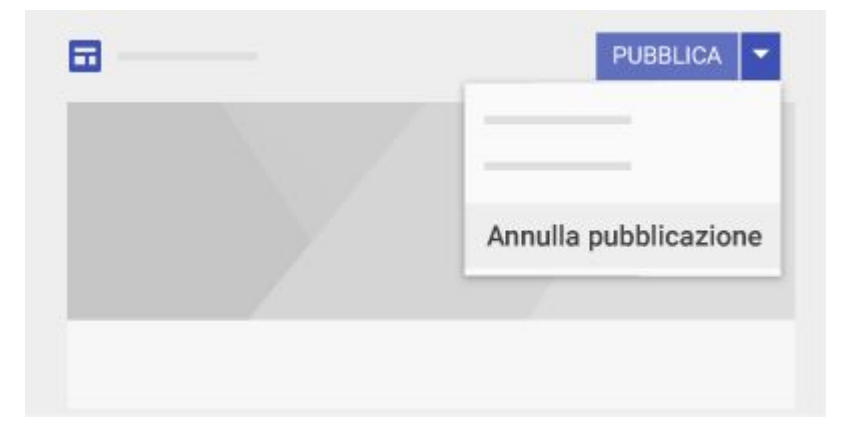

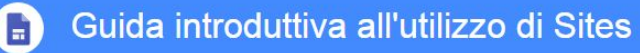

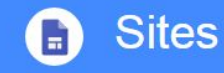

### Altro?

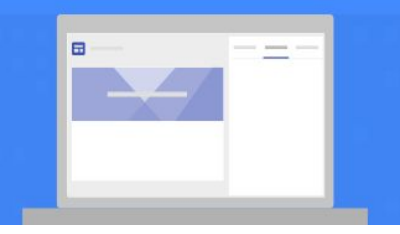

Sarebbe necessario un corso specifico per imparare a realizzare un sito per uso personale o didattico; dal momento in cui avrete creato il primo in aula, compito fino al prossimo incontro è quello di popolarlo con i documenti che avete realizzato durante il corso.

Nell'ultimo giorno in aula analizzeremo gli elaborati e condivideremo le soluzioni adottate da ciascuno; non esiste schema!

*Siate liberi, siate fantasiosi...siate INSEGNANTI che fanno sognare i propri alunni...*

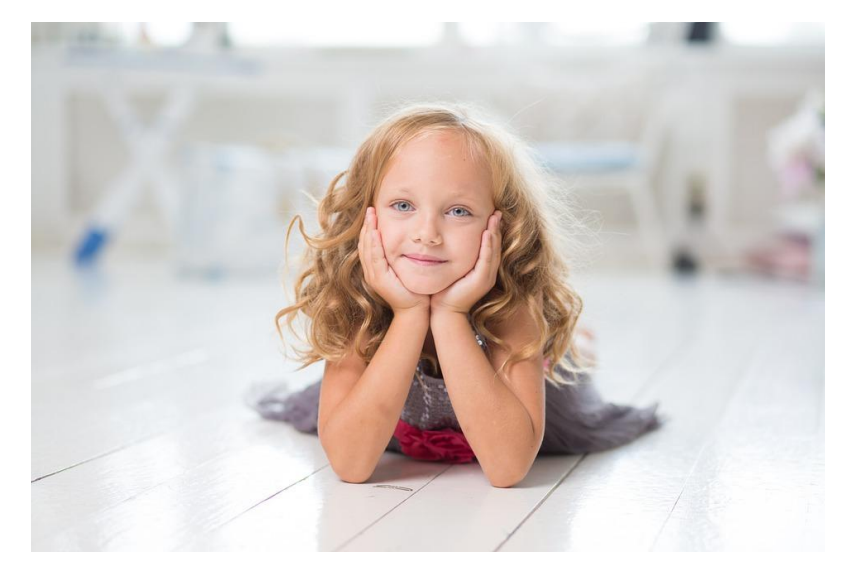

## Disposizioni di carattere generale

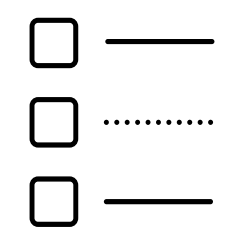

**Dalla "Circolare iniziale", alcuni elementi che meritano una sottolineatura**

## Calendario scolastico  $\Box$  ..........

La scuola primaria funziona dal lunedì al venerdì dalle ore 8:30 alle ore 16:30. Gli alunni che non si fermano a pranzo, escono alle ore 12:30 e rientrano alle ore 14:30. L'uscita anticipata degli alunni può avvenire solo su richiesta dei genitori, che firmeranno l'apposito modulo per il ritiro.

**Per gli alunni iscritti alla refezione, "12:30" è un'uscita anticipata.**

**Uscita e rientro vanno annotati nel registro elettronico.**

# **DEREE ASSENZE alunni e ritardi**

Gli insegnanti devono registrare puntualmente le assenze degli alunni sul registro elettronico. L'assenza deve sempre essere giustificata per scritto sia che avvenga in orario mattutino che pomeridiano.

**La giustificazione dell'assenza (o la sua mancanza) va annotata nel registro elettronico, nel giorno del rientro a scuola dell'alunno.**

## Vigilanza degli alunni

In nessun caso gli alunni devono essere allontanati dall'aula per motivi disciplinari, né l'insegnante deve abbandonare la scolaresca. In caso di necessità affida la classe ad un collega o ad un collaboratore scolastico.

**L'illiceità di questa pratica va sempre tenuta presente nella conduzione della classe.**

## Ritiro degli alunni al termine delle lezioni ..........

Nel caso in cui un alunno non venga ritirato dai genitori o dai delegati entro l'orario stabilito, l'insegnante in servizio lo affiderà ai collaboratori scolastici presenti, fornendo tutte le informazioni utili per il loro ritiro.

## Biblioteca magistrale

**[L'elenco del materiale](https://www.icverdellino.edu.it/index.php/regolamenti/228-regolamento-per-l-utilizzo-della-biblioteca-magistrale#:~:text=elenco%20libri%20aula%20mag.%2Baula%20CTI.xls)** presente nella biblioteca magistrale e le regole per la consultazione e il prestito dei libri sono pubblicati sul sito dell'Istituto. Si chiede la massima attenzione ai beni della collettività e la puntualità nella riconsegna del materiale preso in prestito.

**Per il prelievo dei volumi necessari occorre contattare la docente responsabile**

## Accesso agli edifici scolastici

I docenti sono invitati, sin dall'inizio dell'anno, a far rispettare le disposizioni contenute nella comunicazione di inizio anno ai genitori, reperibile nella specifica sezione del sito della scuola.

**Nelle Disposizioni per i Docenti si fa riferimento alla "Comunicazione di inizio anno ai genitori", documento che deve essere conosciuto anche dai Docenti stessi.** 

## Comunicazione inizio anno genitori PRIMARIA

"*È importante che gli alunni giungano con adeguato anticipo per consentire la gestione delle operazioni d'ingresso e il regolare inizio delle lezioni. Ogni ritardo deve essere eccezionale e va comunque giustificato dai genitori agli insegnanti per scritto.*"

**Come si vede, il docente registra il ritardo e ne chiede, nel caso, la giustificazione scritta se non presentata spontaneamente.** 

**Gli alunni delle classi più alte spesso si recano a scuola autonomamente e la famiglia potrebbe non essere a conoscenza dei ritardi.**

## Comunicazione inizio anno genitori PRIMARIA

*"L'accoglienza dei bambini in ingresso a scuola sarà ad opera degli insegnanti che accompagneranno in classe gli alunni."*

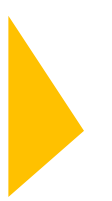

**Questa indicazione riflette il corrispondente obbligo del docente di essere presente almeno 5 minuti prima dell'inizio delle lezioni**

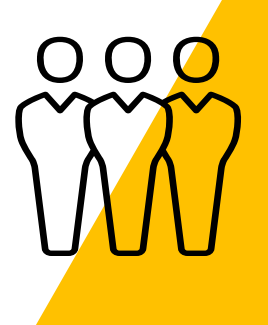

## Comunicazione inizio anno genitori PRIMARIA

*"Nessun alunno potrà allontanarsi dalla scuola da solo, anche se il genitore ne ha fatto esplicita richiesta, né si potrà affidare l'alunno ad altre persone non in possesso di delega scritta."*

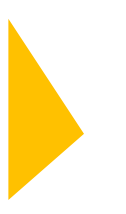

**Tutti i docenti devono attenersi a questa regola; per il genitore è possibile anche delegare occasionalmente una persona non indicata nel modello "Deleghe", dandone comunicazione tramite il diario scolastico dell'alunno.**

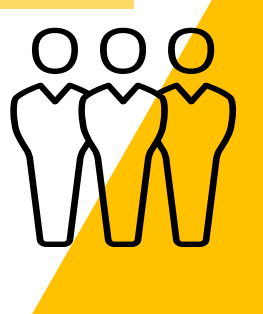

### Assenze

*"In caso di assenze prolungate è necessario che i genitori informino la scuola dei motivi per cui si verificherà tale assenza. Se la scuola non sarà debitamente informata segnalerà la situazione per evasione di obbligo scolastico. La comunicazione di assenza prolungata dovrà essere consegnata alla segreteria dell'istituto."*

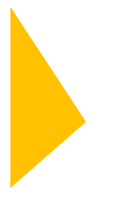

**I genitori degli alunni devono essere inviati all'Ufficio di Segreteria, nel caso ci abbiano comunicato assenze prolungate, come ad esempio per viaggi all'estero.**

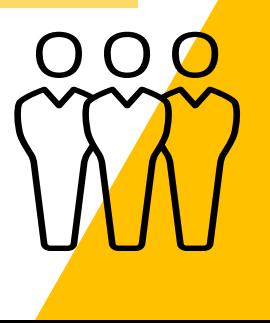

Per info e quesiti:<br>antonio.todaro@icverdellino.it [antonio.todaro@icverdellino.it](mailto:antonio.todaro@icverdellino.it) [marco.amendola@icverdellino.it](mailto:marco.amendola@icverdellino.it)

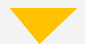